# 取扱説明書

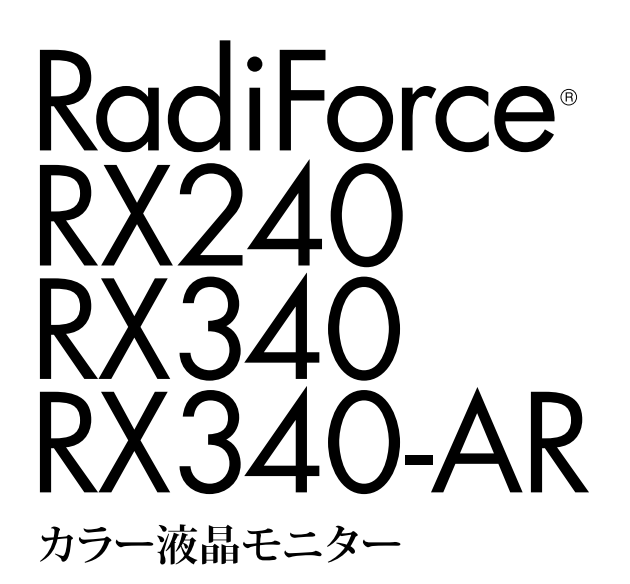

### **重要**

**ご使用前には必ず使用上の注意、この取扱説明書およびセットアップマ ニュアルをよくお読みになり、正しくお使いください。**

- **• コンピュータとの接続から使いはじめるまでの基本説明についてはセット アップマニュアルを参照してください。**
- **• 最新の取扱説明書は、当社のWeb サイトからダウンロードできます。 <http://www.eizo.co.jp>**

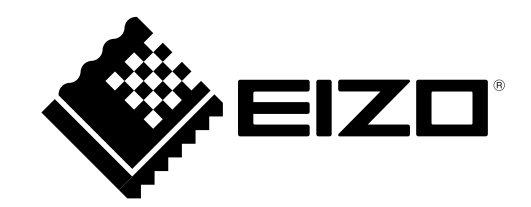

製品の仕様は販売地域により異なります。お買い求めの地域に合った言語の取扱説明書をご確認くださ い。

- 1.本書の著作権はEIZO株式会社に帰属します。本書の一部あるいは全部をEIZO株式会社からの事前の許諾 を得ることなく転載することは固くお断りします。
- 2.本書の内容について、将来予告なしに変更することがあります。
- 3.本書の内容については、万全を期して作成しましたが、万一誤り、記載もれなどお気づきの点がありま したら、ご連絡ください。
- 4.本機の使用を理由とする損害、逸失利益などの請求につきましては、上記にかかわらず、いかなる責任 も負いかねますので、あらかじめご了承ください。

# **モニターについて**

この製品は、MRI、CT、PETなどの医用画像表示用途に適しています。

この製品は、日本国内専用品です。日本国外での使用に関して、当社は一切責任を負いかねます。 This product is designed for use in Japan only and cannot be used in any other countries.

本書に記載されている用途以外での使用は、保証外となる場合があります。

本書に定められている仕様は、付属の電源コードおよび当社が指定する信号ケーブル使用時にのみ適用いた します。

この製品には、当社オプション品または当社が指定する製品をお使いください。

製品内部の電気部品の動作が安定するのに、約30分かかりますので、モニターの調整は電源を入れたあと、 または省電力モードから復帰して30分以上経過してからおこなってください。

経年使用による輝度変化を抑え、安定した輝度を保つためには、ブライトネスを下げて使用されることをお 勧めします。

同じ画像を長時間表示することによって、表示を変えたときに前の画像が残像として見えることがありま す。長時間同じ画像を表示するようなときには、コンピュータのスクリーンセーバーまたはパワーセーブ機 能を使用してください。

この製品を美しく保ち、長くお使いいただくためにも定期的にクリーニングをおこなうことをお勧めします [\(「クリーニングの仕方」\(P.4\)参](#page-3-0)照)。

画面上に欠点、発光している少数のドットが見られることがありますが、液晶パネルの特性によるもので、 製品本体の欠陥ではありません。

液晶パネルに使用されるバックライトには寿命があります。画面が暗くなったり、ちらついたり、点灯しな くなったときには、販売店またはEIZOサポートにお問い合わせください。

パネル面やパネルの外枠は強く押さないでください。強く押すと、干渉縞が発生するなど表示異常を起こす ことがありますので取り扱いにご注意ください。また、パネル面に圧力を加えたままにしておきますと、液 晶の劣化や、パネルの破損などにつながる恐れがあります。(液晶パネルを押した跡が残った場合、画面全 体に白い画像または黒い画像を表示すると解消されることがあります。)

パネルを固い物や先のとがった物などで押したり、こすったりしないようにしてください。傷が付く恐れが あります。なお、ティッシュペーパーなどで強くこすっても傷が入りますのでご注意ください。

この製品を冷え切った状態のまま室内に持ち込んだり、急に室温を上げたりすると、製品の表面や内部に露 が生じることがあります(結露)。結露が生じた場合は、結露がなくなるまで製品の電源を入れずにお待ち ください。そのまま使用すると故障の原因となることがあります。

# <span id="page-3-0"></span>**クリーニングの仕方**

### **注意点**

- アルコール、消毒薬などの薬品は、キャビネットやパネル面の光沢の変化、変色、色あせ、画質の劣化などにつ ながる恐れがあります。
- シンナー、ベンジン、ワックス、研磨クリーナは、キャビネットやパネル面をいためるため絶対に使用しないで ください。

**参考**

• キャビネットやパネル面のクリーニングにはScreenCleaner(オプション品)をご利用いただくことをお勧めしま す。

キャビネットやパネル面の汚れは、やわらかい布に少量の水をしめらせてやさしくふき取ってくださ い。

# **モニターを快適にご使用いただくために**

- 画面が暗すぎたり、明るすぎたりすると目に悪影響をおよぼすことがあります。状況に応じてモニ ター画面の明るさを調整してください。
- 長時間モニター画面を見続けると目が疲れますので、1 時間に約 10 分の休憩を取ってください。

# 目次

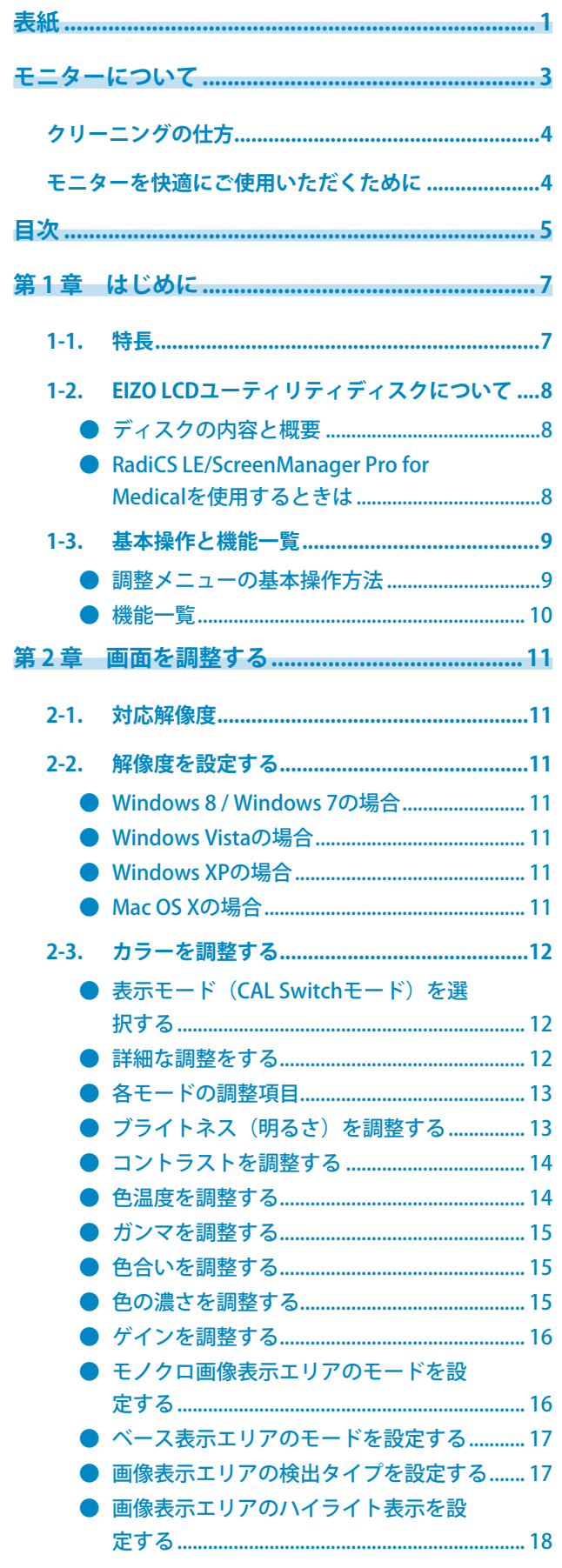

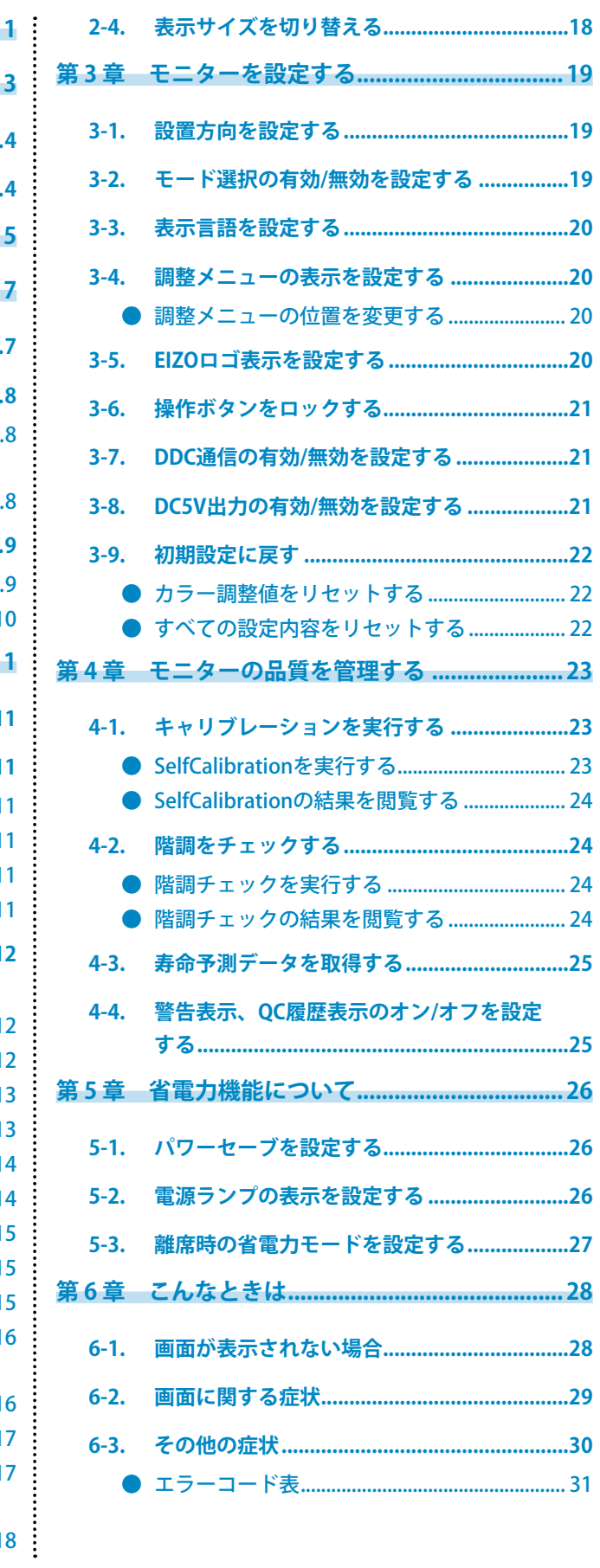

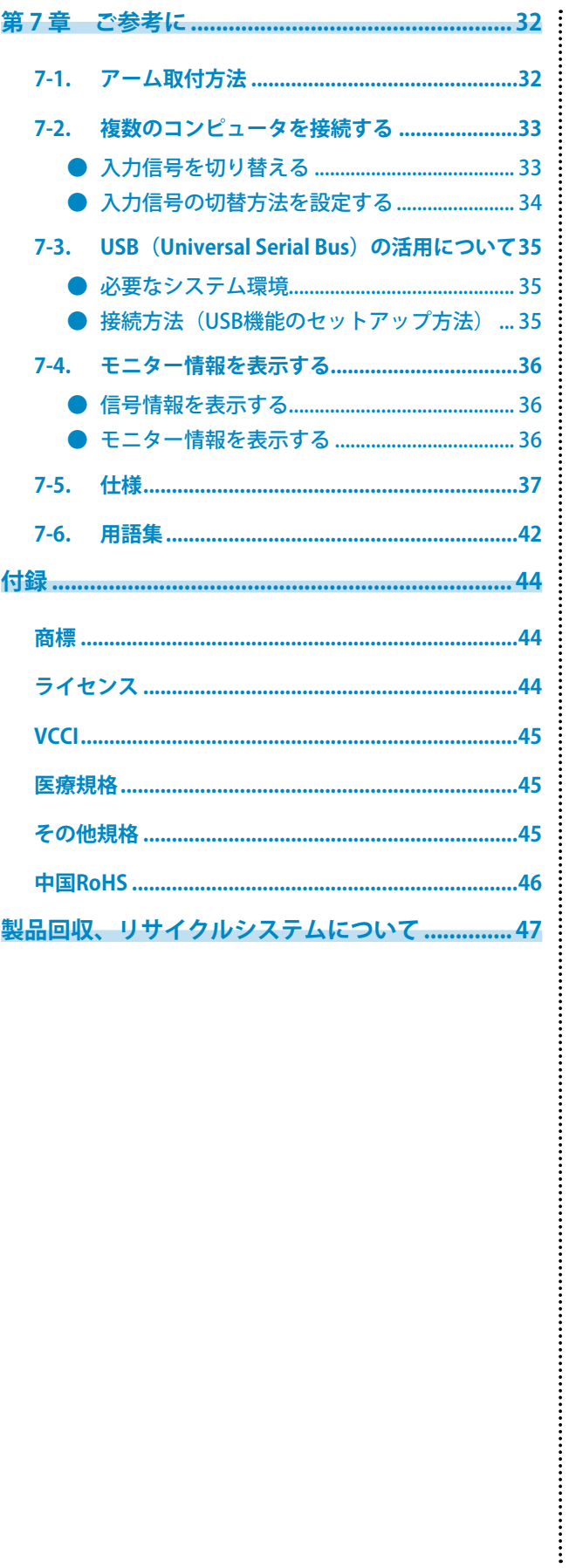

# **第 1 章 はじめに**

このたびは当社カラー液晶モニターをお買い求めいただき、誠にありがとうございます。

# **1-1. 特長**

- $21.3 \frac{1}{2}$  (RX240)
- 21.2 型 (RX340/RX340-AR)
- 解像度 2M ピクセル(縦表示 1200 × 1600 ドット(H×V))対応(RX240)
- 解像度 3M ピクセル(縦表示 1536 × 2048 ドット(H×V))対応(RX340/RX340-AR)
- 高コントラスト比のパネルを採用 メリハリのある画像表示を実現します。
	- $1200:1$  (RX240/RX340-AR)
	- $-1400:1$  (RX340)
- DisplayPort 対応(8bit または 10bit に対応、音声は非対応)
- 同一画面内のモノクロ画像とカラー画像の表示エリアを自動判別し、それぞれ設定した状態で表示 することが可能な Hybrid Gamma 機能搭載 ※1 表示する画像によっては判別の不整合が発生する場合があります。使用するソフトウェアとの検証が必要
- です。検証の際には、「画像表示エリアのハイライト表示を設定する」(P.18)を参照してください。
- Integrated Front Sensor を内蔵し、モニター単独でのキャリブレーションおよび階調チェックが可 能な RadiCS SelfQC 機能搭載

「第 4 章 [モニターの品質を管理する」\(P.23\)参](#page-22-0)照

※2 保護パネルRP-902/RP-903を装着した場合、Integrated Front Sensorは使用できません。

• キャリブレーション、履歴の管理が可能な品質管理ソフトウェア「RadiCS LE(Windows 用)」を 添付

「1-2. EIZO LCDユーティリティディスクについて」(P.8)参照

- マウスやキーボードを使って画面を調整するソフトウェア「ScreenManager Pro for Medical」添付 「1-2. EIZO LCDユーティリティディスクについて」(P.8)参照
- 最適なキャリブレーションモードを選択できる CAL Switch (キャルスイッチ)機能搭載 「表示モード (CAL Switchモード) を選択する」 (P.12) 参照
- DICOM [\(P.42](#page-41-0)) Part 14 に準拠した画面選択が可能
- フレーム同期モード対応周波数:29.5 ~ 30.5 Hz(RX340/RX340-AR)、59 ~ 61 Hz
- 省電力機能 この製品は省電力のための機能を搭載しています。
	- 主電源オフ時消費電力0W 主電源スイッチを装備。 モニターを使用しない時は、主電源スイッチを切ることで、確実に電源供給が停止します。 - 人感センサー機能
		- モニター正面のセンサーが人の動きを検知します。人がモニターから離れると、自動的に省電力モードに 移行して画面を非表示にするため、消費電力の低減につながります。 「5-3. [離席時の省電力モードを設定する」\(P.27\)](#page-26-0)参照
- 長寿命な LED バックライト液晶パネル搭載
- 照度センサー内蔵 環境によっては、照度計と異なる測定値を示す場合があります。 センサーは、品質管理ソフトウェア「RadiCS/RadiCS LE」で使用します。測定は、ユーザーがメニューを操作 することで実行できます。
- 測定値や測定方法の詳細は、RadiCS/RadiCS LE取扱説明書(CD-ROM内)を参照してください。
- 著作権保護技術 HDCP 対応 (DisplayPort のみ)

#### **注意点**

• 内蔵センサーの測定精度に影響がでる場合がありますので、温度30˚C以下および湿度70%以下の環境での保 管、使用をお勧めします。また、直射日光下での保管、使用を避けてください。

# **1-2. EIZO LCDユーティリティディスクについて**

この製品には「EIZO LCDユーティリティディスク」 (CD-ROM) が付属しています。ディスクの内容や ソフトウェアの概要は次のとおりです。

### **● ディスクの内容と概要**

ディスクには、調整用のソフトウェア、取扱説明書が含まれています。各項目の起動方法や参照方法 はディスク内のReadmeja.txtを参照してください。

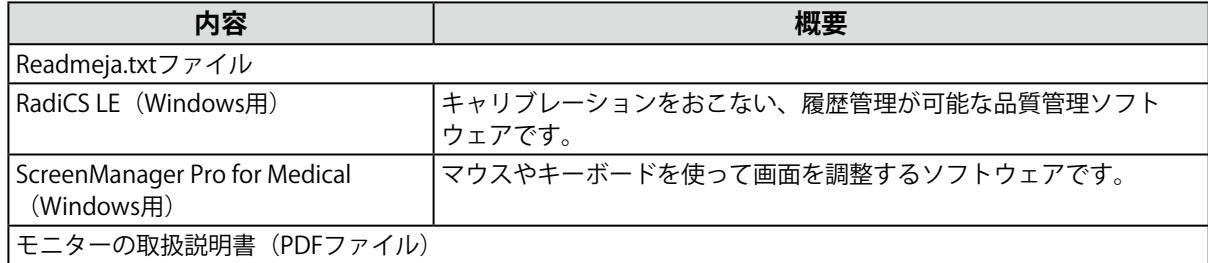

### **● RadiCS LE/ScreenManager Pro for Medicalを使用するときは**

RadiCS LE/ScreenManager Pro for Medicalのインストール方法、使用方法については、ディスク内の それぞれの取扱説明書を参照してください。

ソフトウェアを使用する場合は、モニターとコンピュータを付属のUSBケーブルで接続してくださ い。詳細は、「7-3. USB (Universal Serial Bus) の活用について」(P.35) を参照してください。

# **1-3. 基本操作と機能一覧**

### **● 調整メニューの基本操作方法**

### 1. **調整メニューの表示**

1. ENTERを押し、調整メニューを表示します。

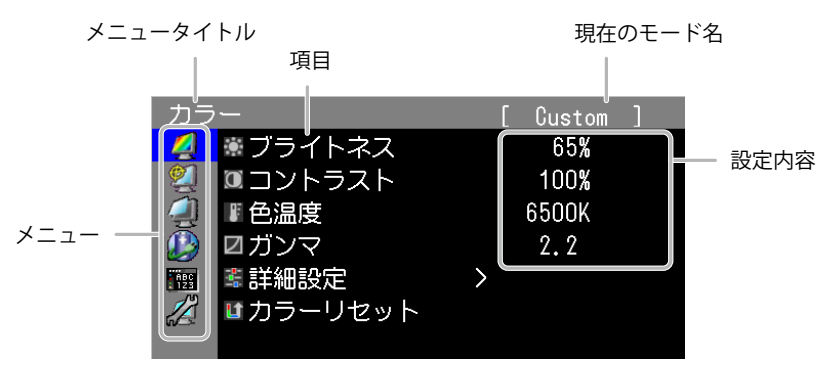

### 2. **調整/設定**

1. AVで、調整/設定したいメニューを選択し、ENTERを押します。

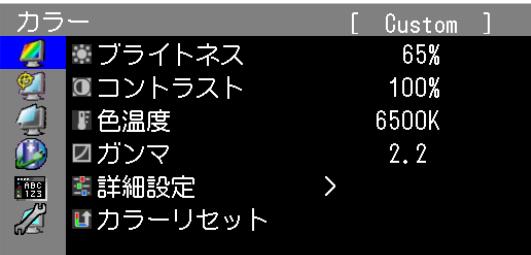

2. AVで、調整/設定したい項目を選択し、ENTERを押します。

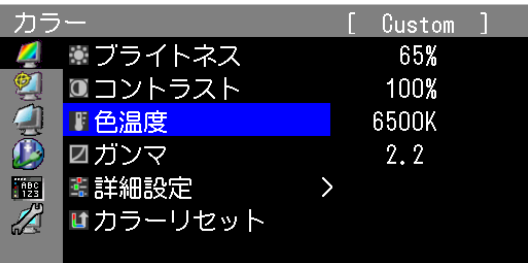

3. AVで、調整/設定し、ENTERを押して確定します。

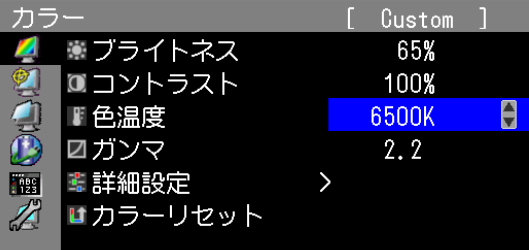

### 3. **終了**

1. RETURNを数回押すと、メニューを終了します。

 $\begin{smallmatrix}&&1\\1&1&1&1&1&1&1&1&1\end{smallmatrix}$ 

# **● 機能一覧**

調整メニューの調整および設定項目一覧表です。

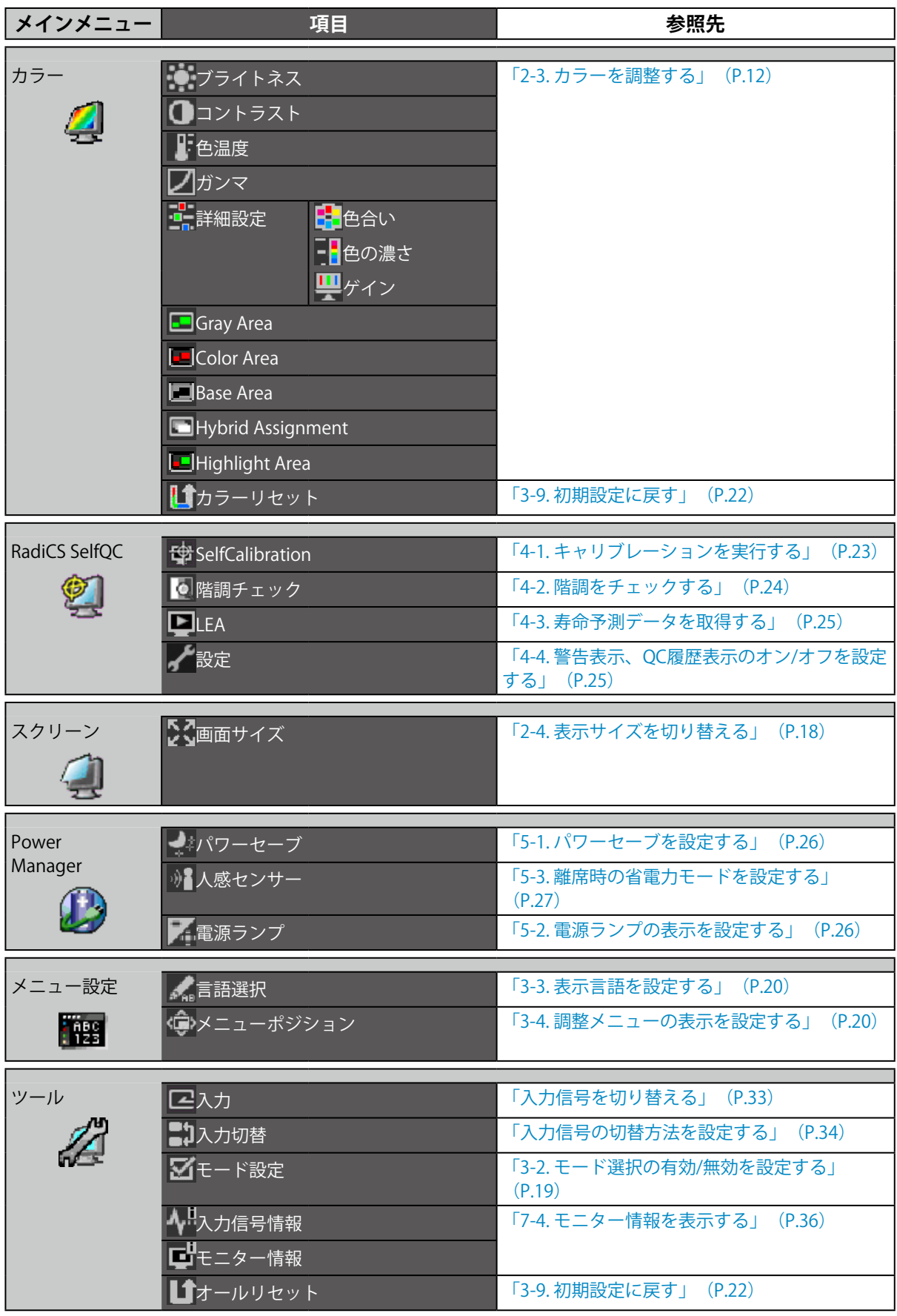

※「カラー」で調整/設定できる機能はモードにより異なります(「2-3. カラーを調整する」(P.12)参照)。

# **第 2 章 画面を調整する**

## **2-1. 対応解像度**

この製品の対応解像度については、セットアップマニュアル「表示解像度について」を参照してくださ い。

# **2-2. 解像度を設定する**

### **● Windows 8 / Windows 7の場合**

- 1. Windows 8の場合、スタート画面から「デスクトップ」のタイルをクリックして、デスクトップ を表示します。
- 2. デスクトップ上のアイコンがない場所で、マウスの右ボタンをクリックします。
- 3. 表示されるメニューから「画面の解像度」をクリックします。
- 4. 「画面の解像度」ダイアログボックスで、モニターを選択します。
- 5. 「解像度」をクリックして変更したい解像度を選択します。
- 6. 選択したら、「OK」ボタンをクリックします。
- 7. 確認のダイアログボックスが表示されるので、「変更を維持する」ボタンをクリックします。

### **● Windows Vistaの場合**

- 1. デスクトップ上のアイコンがない場所で、マウスの右ボタンをクリックします。
- 2. 表示されるメニューから「個人設定」をクリックします。
- 3. 「個人設定」ウィンドウで「画面の設定」をクリックします。
- 4. 「画面の設定」ダイアログボックスで「モニタ」タブを選択し、「解像度」の欄から変更したい 解像度を選択します。
- 5. 選択したら、「OK」ボタンをクリックします。
- 6. 確認のダイアログボックスが表示されるので、「はい」ボタンをクリックします。

### **● Windows XPの場合**

- 1. デスクトップ上のアイコンがない場所で、マウスの右ボタンをクリックします。
- 2. 表示されるメニューから「プロパティ」をクリックします。
- 3. 「画面のプロパティ」ダイアログボックスが表示されるので、「設定」タブをクリックし、 「ディスプレイ」の「画面の解像度」で解像度を選択します。
- 4. 選択したら、「OK」ボタンをクリックして、ダイアログボックスを閉じます。

### **● Mac OS Xの場合**

- 1. アップルメニューの「システム環境設定」をクリックします。
- 2. 「システム環境設定」ダイアログボックスが表示されるので、「ハードウェア」欄の「ディスプ レイ」をクリックします。
- 3. 表示されたダイアログボックスで「ディスプレイ」タブを選択し、「解像度」の欄から変更した い解像度を選択します。
- 4. 選択したらすぐに画面が変更されるので、適切な解像度に設定したらウィンドウを閉じます。

# **2-3. カラーを調整する**

### **● 表示モード(CAL Switchモード)を選択する**

モニターの用途に応じた表示モードに簡単に切り替えることができます。

#### **モードの種類**

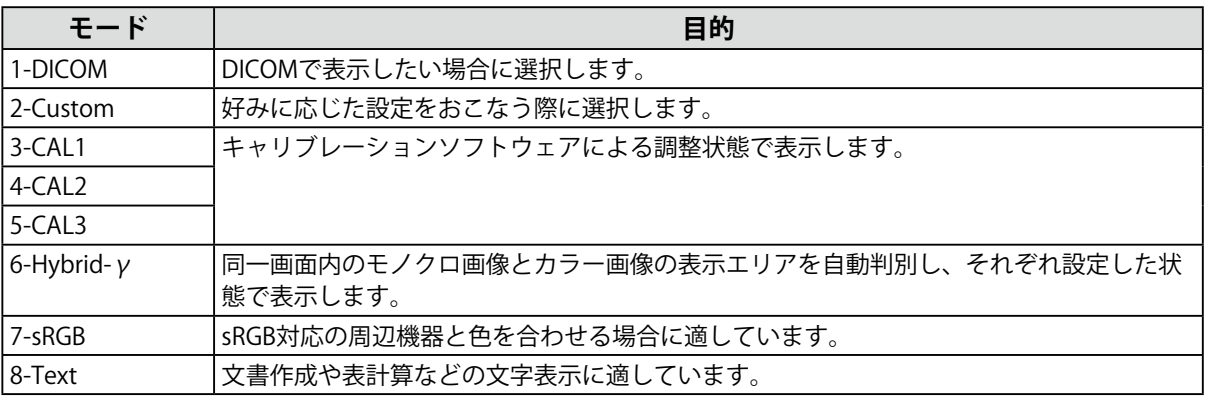

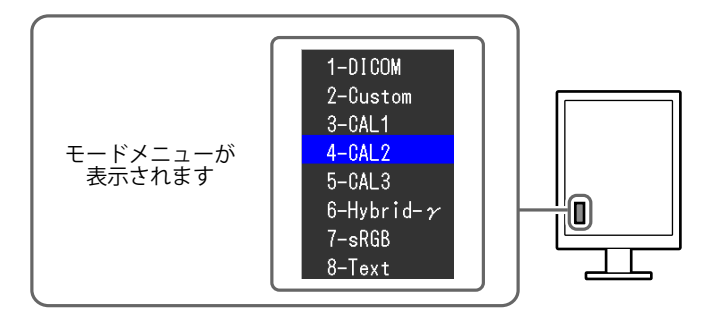

#### **設定方法**

1. MODEを押します。

モードメニューが左下に表示されます。

2. MODEを押すたびにモードが順に切り替わり表示されます。

モードメニュー表示中は、▲または▼を押してモードを切り替えることもできます。

**→1-DICOM←→2-Custom←→3-CAL1←→4-CAL2←→5-CAL3←→6-Hybrid-γ←→7-sRGB←→8-Text←**

**参考**

• 調整メニューとモード名を同時に表示させることはできません。

### **● 詳細な調整をする**

調整メニューの「カラー」で、モードごとに独立したカラー調整の設定、保存ができます。

**注意点**

• 製品内部の電気部品の動作が安定するのに、約30分かかりますので、モニターの調整は電源を入れて30分以 上経過してからおこなってください。

• モニターにはそれぞれ個体差があるため、複数台を並べると同じ画像でも異なる色に見える場合がありま す。複数台の色を合わせるときは、視覚的に判断しながら微調整してください。

**参考**

• 「%」、「K」表示は調整の目安としてご利用ください。

### **● 各モードの調整項目**

モードの種類により、調整できる機能が異なります。(調整/設定できない機能は選択できませ  $h_{\circ}$ )

○:調整可 ―:調整不可

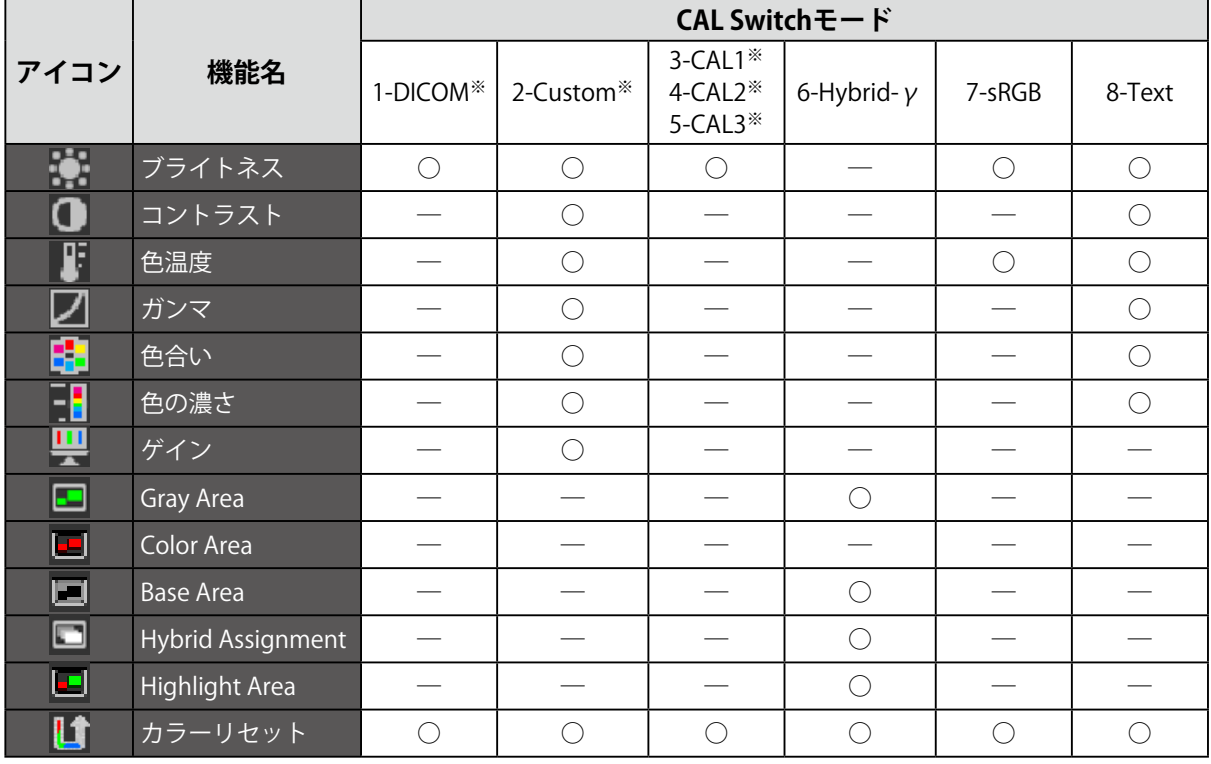

※ 専用のキャリブレーションキット (RadiCS LE / 「オプション品」 (P.41) 参照) を使用して、このモードで キャリブレーションをおこなった場合、調整項目は「ブライトネス」と「カラーリセット」のみになりま す。

### **● ブライトネス(明るさ)を調整する**

バックライト(液晶パネル背面の光源)の明るさを変化させて、画面の明るさを調整します。

### **設定範囲**

 $0 \sim 100\%$ 

### **設定方法**

- 1. 調整メニューの「カラー」を選択し、ENTERを押します。
- 2. 「カラー」で「ブライトネス」を選択し、ENTERを押します。
- 3. ▲または▼で設定します。
- 4. 設定が完了したら ENTER を押します。

**参考**

• ブライトネスが0%でも画面が明るいと感じた場合はコントラスト調整をおこなってください。

### **● コントラストを調整する**

ビデオ信号のレベルを変化させて、画面の明るさを調整します。

#### **設定範囲**

 $0 \sim 100\%$ 

#### **設定方法**

- 1. 調整メニューの「カラー」を選択し、ENTERを押します。
- 2. 「カラー」で「コントラスト」を選択し、ENTER を押します。 「コントラスト」が表示されます。
- 3. ▲ または▼で設定します。
- 4. 設定が完了したら ENTER を押します。

### **参考**

- 100%ですべての色階調を表示します。
- 画面の明るさは、初めに、階調特性を損なうことのないブライトネスで調整することをお勧めします。
- コントラスト調整は次のような場合に使用してください。
- -ブライトネスが0%でも画面が明るいと感じたとき。(コントラストを100%以下に設定します。)

### **● 色温度を調整する**

色温度を調整します。

通常「白」または「黒」の色合いを数値的に表現するときに用いられるもので、K:Kelvin (ケルビ ン)という単位で表します。

炎の温度と同様に、画面は色温度が低いと赤っぽく表示され、高いと青っぽく表示されます。また、 色温度の設定値ごとにゲインのプリセット値が設定されています。

#### **設定範囲**

Native、6000K~15000K(100K単位)、User、Standard

### **設定方法**

- 1. 調整メニューの「カラー」を選択し、ENTERを押します。
- 2. 「カラー」で「色温度」を選択し、ENTERを押します。
- 3. ▲ または ▼ で設定します。
- 4. 設定が完了したら ENTER を押します。

#### **参考**

- 「ゲイン」でさらに詳細な調整が可能です(「ゲインを調整する」(P.16)参照)。
- 「Native」でパネル本来の色(ゲインの値はRGB各100%)になります。

• ゲインの値を変更すると、色温度は「User」になります。

### **● ガンマを調整する**

ガンマ値を調整します。モニターは入力される信号によって明るさが変化しますが、この変化率は入 力信号と単純な比例関係にありません。そのため入力信号と明るさの関係が一定の関係になるよう制 御をおこなうことをガンマ補正といいます。

#### **設定範囲**

 $1.6 \sim 2.7$ 

### **設定方法**

- 1. 調整メニューの「カラー」を選択し、ENTERを押します。
- 2. 「カラー」で「ガンマ」を選択し、ENTERを押します。
- 3. ▲ または▼で設定します。
- 4. 設定が完了したら を押します。

### **● 色合いを調整する**

色合いを調整します。

#### **設定範囲**

 $-100 - 100$ 

### **設定方法**

- 1. 調整メニューの「カラー」を選択し、ENTERを押します。
- 2. 「カラー」で「詳細設定」を選択し、ENTERを押します。
- 3. 「色合い」を選択し、ENTERを押します。
- 4. ▲ または ▼ で設定します。
- 5. 設定が完了したら ENTER を押します。

#### **注意点**

• この機能を使用することによって、すべての色階調を表示できないことがあります。

### **● 色の濃さを調整する**

色の濃さを調整します。

#### **設定範囲**

 $-100 - 100$ 

### **設定方法**

- 1. 調整メニューの「カラー」を選択し、ENTERを押します。
- 2. 「カラー」で「詳細設定」を選択し、ENTERを押します。
- 3. 「色の濃さ」を選択し、ENTERを押します。
- 4. ▲または▼で設定します。
- 5. 設定が完了したら ENTER を押します。

#### **注意点**

• この機能を使用することによって、すべての色階調を表示できないことがあります。

#### **参考**

• 最小値(-100)で白黒の画面となります。

### **● ゲインを調整する**

色を構成する赤、緑、青のそれぞれの明るさをゲインと呼びます。これを調整することで、「白」の 色調を変更することができます。

#### **設定範囲**

 $0 \sim 100\%$ 

### **設定方法**

- 1. 調整メニューの「カラー」を選択し、ENTERを押します。
- 2. 「カラー」で「詳細設定」を選択し、ENTERを押します。
- 3. 「ゲイン」を選択し、ENTER を押します。
- 4. 「Red」、「Green」、「Blue」の中から調整する色を選択し、ENTER を押します。
- 5. ▲ または ▼ で設定します。
- 6. 設定が完了したら を押します。

#### **注意点**

• この機能を使用することによって、すべての色階調を表示できないことがあります。

**参考**

- 色温度の値に応じてゲインの値が変わります。
- ゲインの値を変更すると、色温度は「User」になります。

### **● モノクロ画像表示エリアのモードを設定する**

モノクロ画像表示エリアに適したモードを設定できます (「表示モード (CAL Switchモード) を選択 する」(P.12)参照)。

#### **設定範囲**

DICOM、CAL1、CAL2、CAL3

### **設定方法**

- 1. 調整メニューの「カラー」を選択し、ENTERを押します。
- 2. 「カラー」で「Gray Area」を選択し、ENTERを押します。
- 3. ▲または▼で設定します。
- 4. 設定が完了したら ENTER を押します。

#### **注意点**

• 表示エリアの設定変更後、モード設定が「オフ」になっているモードは選択できません (「3-2. [モード選択の](#page-18-0) [有効/無効を設定する」\(P.19\)](#page-18-0)参照)。

#### **参考**

- カラー画像表示エリアは、「Custom」モードとなります。「Color Area」は設定できません。
- ブライトネスは、選択したモードの値と同一になります。ブライトネスを変更したい場合は、選択したモー ドで調整してください。

### **● ベース表示エリアのモードを設定する**

ベース表示エリアに適したモードを設定できます。

### **設定範囲**

Base-L、Base-H、Custom

### **設定方法**

- 1. 調整メニューの「カラー」を選択し、ENTERを押します。
- 2. 「カラー」で「Base Area」を選択し、ENTERを押します。
- 3. ▲または▼で「Base-L」/「Base-H」/「Custom」のいずれかを選択します。

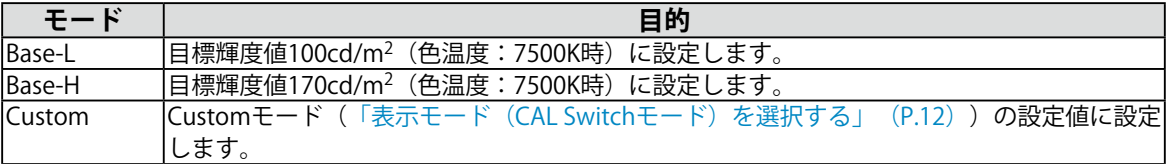

4. 設定が完了したら ENTER を押します。

#### **注意点**

• 表示エリアの設定変更後、モード設定が「オフ」になっているモードは選択できません(「3-2. [モード選択の](#page-18-0) [有効/無効を設定する」\(P.19\)](#page-18-0)参照)。

#### **参考**

• Base-LとBase-Hでは、ベース表示エリアの輝度値が目標輝度値より高い場合に目標輝度値が適用されます。 また、その他の設定値は「Custom」と同一です。

### **● 画像表示エリアの検出タイプを設定する**

表示エリアの検出タイプを設定できます。

### **設定方法**

- 1. 調整メニューの「カラー」を選択し、ENTERを押します。
- 2. 「カラー」で「Hybrid Assignment」を選択し、ENTERを押します。
- 3. ▲または▼で「Full Scan」/「Partial Scan」/「Custom」のいずれかを選択します。

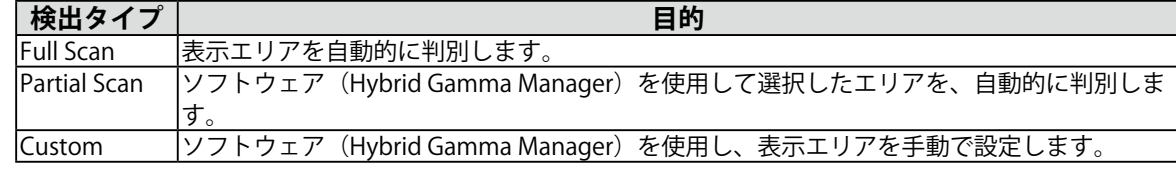

4. 設定が完了したら ENTER を押します。

#### **参考**

• Hybrid Gamma Managerについては、販売店またはEIZOサポートにご相談ください。

### **● 画像表示エリアのハイライト表示を設定する**

画像表示エリアのハイライト表示のオン/オフを設定します。

### **設定方法**

- 1. 調整メニューの「カラー」を選択し、ENTERを押します。
- 2. 「カラー」で「Highlight Area」を選択し、ENTERを押します。
- 3. ▲または▼で「オン」または「オフ」を選択します。
- 4. 設定が完了したら ENTER を押します。

#### **参考**

- 「オン」に設定した場合、モノクロ表示エリアは緑色、カラー表示エリアは赤色で表示されます。
- ▼でハイライト表示のオン/オフを設定することもできます。

# **2-4. 表示サイズを切り替える**

推奨解像度以外の解像度は、自動的に画面全体に拡大されますが、「スクリーン」の「画面サイズ」機 能を使用して表示サイズを切り替えることができます。

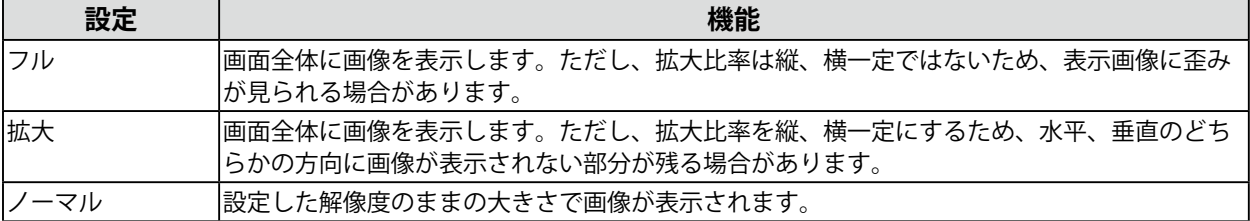

例:1024×768を表示した場合

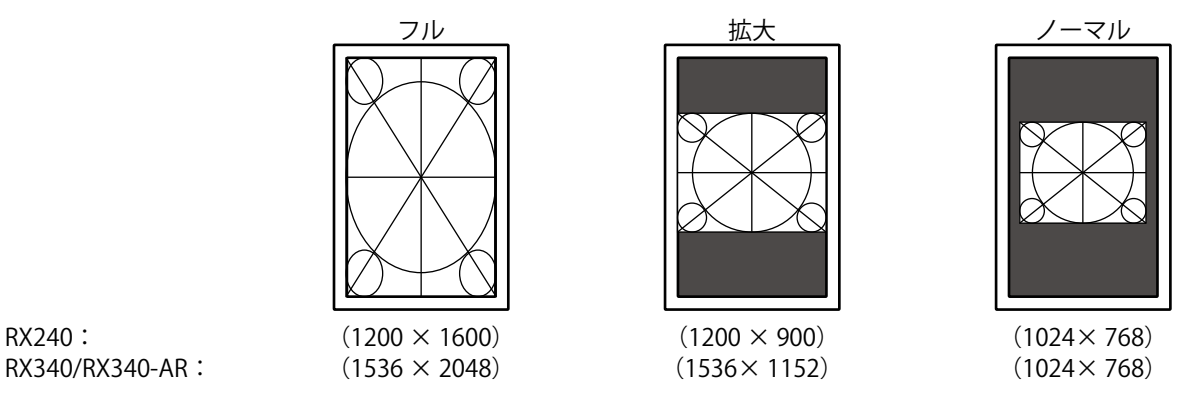

### **設定方法**

- 1. 調整メニューの「スクリーン」を選択し、 ENTER を押します。
- 2. 「スクリーン」で「画面サイズ」を選択し、 ENTER を押します。
- 3. ▲または▼で「フル」/「拡大」/「ノーマル」のいずれかを選択します。
- 4. 設定が完了したら ENTER を押します。

#### **注意点**

• 「ノーマル」を選択した場合、すべての色階調を表示できないことがあります。

# **第 3 章 モニターを設定する**

# **3-1. 設置方向を設定する**

ご使用の環境にあわせて画像の表示方向を変更することができます。

### **注意点**

• グラフィックスボードの取扱説明書を参照してください。

• コンピュータが起動していなくても設定することができます。

#### **設定方法**

- 1. (りを押して、モニターの雷源を切ります。
- 2. MODE を押しながら (b) を2秒以上押してモニターの電源を入れます。 「オプション設定」メニューが表示されます。
- 3. 「オプション設定」で「設置方向」を選択し、ENTERを押します。
- 4. ▲ または ▼ で「横置き」/「縦置き(SW)」/「縦置き(HW)」のいずれかを選択し、ENTER を押しま す。

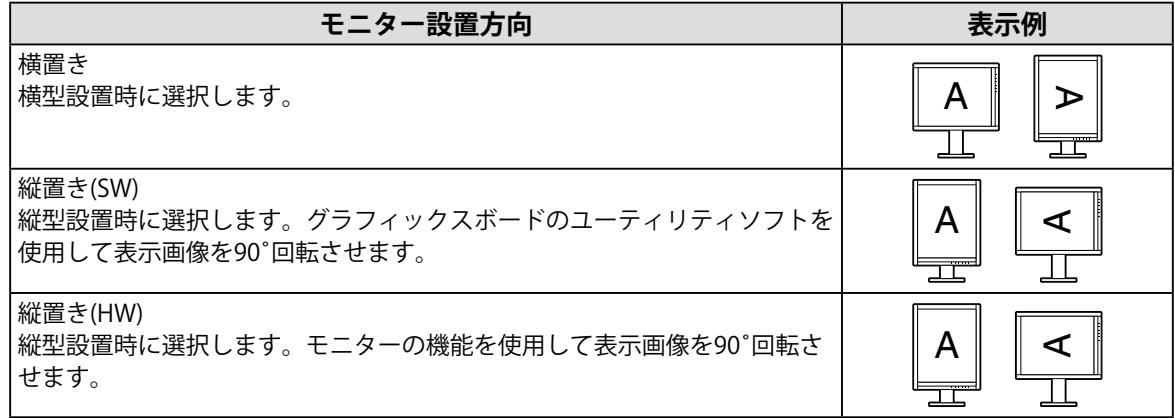

- 5. ▲または▼で「完了」を選択します。
- 6. を押します。 「オプション設定」メニューが閉じます。

## **3-2. モード選択の有効/無効を設定する**

<span id="page-18-0"></span>モードを選択するときに、設定したモードだけを選択することができます。

表示するモードが限定されている場合や、表示状態をむやみに変更したくない場合にご利用ください。

### **設定方法**

- 1. 調整メニューの「ツール」を選択し、ENTERを押します。
- 2. 「ツール」で「モード設定」を選択し、ENTERを押します。
- 3. ▲ または▼で設定を変更するモードを選択し、ENTER を押します。
- 4. ▲または ▼で「オン」または「オフ」を選択します。
- 5. 設定が完了したら ENTER を押します。

### **注意点**

• すべてのモードを無効にすることはできません。1つ以上のモードを「オン」に設定してください。

# **3-3. 表示言語を設定する**

調整メニューやメッセージの表示言語が選択できます。

#### <span id="page-19-0"></span>**選択できる言語**

英語/ドイツ語/フランス語/スペイン語/イタリア語/スウェーデン語/日本語/中国語(簡体)/中国語 (繁体)

### **設定方法**

- 1. 調整メニューの「メニュー設定」を選択し、ENTERを押します。
- 2. 「メニュー設定」で「言語選択」を選択し、ENTERを押します。
- 3. ▲ または▼で言語を選択します。
- <span id="page-19-1"></span>4. 設定が完了したら ENTER を押します。

# **3-4. 調整メニューの表示を設定する**

### **● 調整メニューの位置を変更する**

調整メニューの表示位置を移動できます。

#### **設定方法**

- 1. 調整メニューの「メニュー設定」を選択し、ENTERを押します。
- 2. 「メニュー設定」で「メニューポジション」を選択し、ENTERを押します。
- 3. ▲ または▼で位置を選択します。
- 4. 設定が完了したら ENTER を押します。

### **3-5. EIZOロゴ表示を設定する**

EIZOロゴの表示/非表示の切り替えができます。

### **設定方法**

- 1. 心を押して、モニターの電源を切ります。
- 2. MODE を押しながら (!) を2秒以上押してモニターの電源を入れます。 「オプション設定」メニューが表示されます。
- 3. 「オプション設定」で「起動ロゴ」を選択し、ENTERを押します。
- 4. ▲ または ▼ で「オン」または「オフ」を選択し、ENTER を押します。
- 5. ▲または▼で「完了」を選択します。

### 6. ENTER を押します。

「オプション設定」メニューが閉じます。

# **3-6. 操作ボタンをロックする**

調整/設定した状態を変更できないようにします。

#### <span id="page-20-0"></span>**設定方法**

- 1. 心を押して、モニターの電源を切ります。
- 2. MODE を押しながら 心を2秒以上押してモニターの電源を入れます。 「オプション設定」メニューが表示されます。
- 3. 「オプション設定」で「操作ロック」を選択し、ENTERを押します。
- 4. ▲または▼で「オフ」/「メニュー」/「オール」のいずれかを選択し、ENTERを押します。

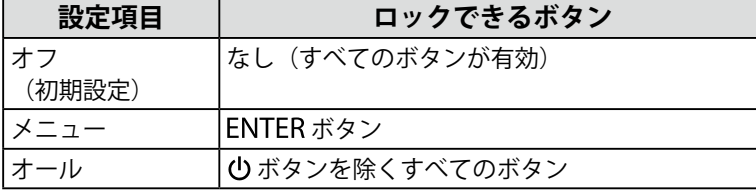

- 5. ▲ または▼で「完了」を選択します。
- 6. を押します。

「オプション設定」メニューが閉じます。

# **3-7. DDC通信の有効/無効を設定する**

DDC通信の有効/無効を切り替えます。通常はオンでご使用ください。(DDC/CI通信とは異なります。)

#### **設定方法**

- 1. 心を押して、モニターの電源を切ります。
- 2. MODE を押しながら ひを2秒以上押してモニターの電源を入れます。 「オプション設定」メニューが表示されます。
- 3. 「オプション設定」で「DDC」を選択し、ENTERを押します。
- 4. ▲ または ▼で「オン」または「オフ」を選択し、ENTER を押します。
- 5. ▲または▼で「完了」を選択します。
- 6. を押します。 「オプション設定」メニューが閉じます。

# **3-8. DC5V出力の有効/無効を設定する**

DC5V出力の有効/無効を切り替えます。通常はオフでご使用ください。

- 1. のを押して、モニターの電源を切ります。
- 2. MODE を押しながら ひを2秒以上押してモニターの電源を入れます。 「オプション設定」メニューが表示されます。
- 3. 「オプション設定」で「DC5V Output」を選択し、ENTERを押します。
- 4. ▲ または ▼ で「オン」または「オフ」を選択し、ENTER を押します。
- 5. ▲または▼で「完了」を選択します。
- 6. ENTER を押します。 「オプション設定」メニューが閉じます。

# **3-9. 初期設定に戻す**

<span id="page-21-0"></span>リセットには、カラー調整のみを初期設定に戻すカラーリセットと、すべての設定内容を初期設定に戻 すオールリセットの2種類があります。

### **注意点**

• リセット実行後は、リセット前の状態に戻すことはできません。

**参考**

• 初期値については、[「主な初期設定値」\(P.39\)を](#page-38-0)参照してください。

### **● カラー調整値をリセットする**

現在選択しているモードのカラー調整値のみを初期設定に戻します。

#### **設定方法**

- 1. 調整メニューの「カラー」を選択し、ENTERを押します。
- 2. 「カラー」で「カラーリセット」を選択し、ENTERを押します。
- 3. ▲または▼で「実行」を選択します。
- 4. ENTER を押します。

<span id="page-21-1"></span>カラー調整値が初期設定になります。

### **● すべての設定内容をリセットする**

すべての設定内容を初期設定に戻します(「入力」、「オプション設定」メニューは除く)。 **設定方法**

- 1. 調整メニューの「ツール」を選択し、ENTERを押します。
- 2. 「ツール」で「オールリセット」を選択し、ENTERを押します。
- 3. ▲または▼で「実行」を選択します。
- 4. ENTER を押します。

「入力」および「オプション設定」メニューを除くすべての設定内容が初期設定になります。

# **第 4 章 モニターの品質を管理する**

この製品は、Integrated Front Sensorを内蔵しており、キャリブレーションや階調チェックをモニター単独 で定期的に実行することができます。

### <span id="page-22-0"></span>**注意点**

- 保護パネルRP-902/RP-903を装着した場合、Integrated Front Sensorは使用できません。「RadiCS SelfQC」の 「SelfCalibration」および「階調チェック」は実行しないでください。また、「測定時期」の設定は必ず「オフ」 に設定してください。
- 保護パネルRP-912/RP-913を装着した場合、Integrated Front Sensorを使用できます。装着後、必ずRadiCS/RadiCS LEを使用してコレレーションを実行してください。

**参考**

- 医療規格に対応した高度な品質管理をおこないたい場合には、別売のモニター品質管理ソフトウェアキット 「RadiCS UX1」を使用してください。
- Integrated Front Sensorの測定結果を基準としたいUX1センサーの測定結果にあわせたい場合は、RadiCS/RadiCS LEを使用してコレレーションを実行してください。定期的なコレレーションにより、IntegratedFrontSensorは UX1と同等の測定精度を維持することができます。詳細は、RadiCS/RadiCS LE取扱説明書を参照してください。
- キャリブレーションの調整目標および階調チェックの判定値、スケジュールは、「RadiCS」で設定できます。
- キャリブレーションの調整目標、スケジュールは、付属のソフトウェア「RadiCS LE」でも設定できます。詳細 は、「RadiCS LE取扱説明書」(CD-ROM内)を参照してください。

# **4-1. キャリブレーションを実行する**

<span id="page-22-1"></span>SelfCalibrationを実行し、最新の結果を閲覧できます。また、RadiCS/RadiCS LEでスケジュールを設定し た場合には、次回の実行スケジュールを表示します。

### **● SelfCalibrationを実行する**

#### **注意点**

• 保護パネルRP-902/RP-903を装着した場合は実行しないでください。

• SelfCalibration実行後は、実際の使用環境温度で階調チェックを実行してください。

- 1. 調整メニューの「RadiCS SelfOC」を選択し、ENTERを押します。
- 2. 「RadiCS SelfOC」で「SelfCalibration」を選択し、 ENTER を押します。
- 3. ▲または▼で「実行」を選択します。
- 4. 設定が完了したら ENTER を押します。 SelfCalibrationが実行されます。

### **● SelfCalibrationの結果を閲覧する**

### **注意点**

• 「QC履歴表示」を「オン」に設定した場合に閲覧できます(「4-4. [警告表示、QC履歴表示のオン/オフを設](#page-24-1) [定する」\(P.25\)参](#page-24-1)照)。

### **設定方法**

- 1. 調整メニューの「RadiCS SelfQC」を選択し、ENTER を押します。
- 2. 「RadiCS SelfQC」で「SelfCalibration」を選択し、ENTERを押します。
- 3. ▲または▼で「結果閲覧」を選択します。
- 4. ▲または▼で「DICOM」/「Custom」/「CAL1」/「CAL2」/「CAL3」のいずれかを選択します。
- <span id="page-23-0"></span>5. 設定が完了したら ENTER を押します。 SelfCalibrationの結果(最大エラー率、前回実行日、エラーコードなど)が表示されます。

# **4-2. 階調をチェックする**

階調チェックを実行し、最新の結果を閲覧できます。また、RadiCSでスケジュールを設定した場合に は、次回の実行スケジュールを表示します。

### **● 階調チェックを実行する**

#### **注意点**

- 保護パネルRP-902/RP-903を装着した場合は実行しないでください。
- 実際の使用環境温度で階調チェックを実行してください。

#### **設定方法**

- 1. 調整メニューの「RadiCS SelfQC」を選択し、 を押します。
- 2. 「RadiCS SelfQC」で「階調チェック」を選択し、ENTERを押します。
- 3. ▲または▼で「実行」を選択します。
- 4. 設定が完了したら ENTER を押します。 階調チェックが実行されます。

### **● 階調チェックの結果を閲覧する**

#### **注意点**

• 「QC履歴表示」を「オン」に設定した場合に閲覧できます。

- 1. 調整メニューの「RadiCS SelfQC」を選択し、ENTERを押します。
- 2. 「RadiCS SelfQC」で「階調チェック」を選択し、ENTERを押します。
- 3. ▲または▼で「結果閲覧」を選択します。
- 4. ▲ または ▼ で「DICOM」/「Custom」/「CAL1」/「CAL2」/「CAL3」のいずれかを選択します。
- 5. 設定が完了したら ENTER を押します。 過去5回までの階調チェックの結果(Passed/Failed/Canceled/ERR)が表示されます。

# **4-3. 寿命予測データを取得する**

<span id="page-24-0"></span>モニターの寿命を予測するのに必要なデータを取得することができます。

#### **注意点**

- 保護パネルRP-902/RP-903を装着した場合、「測定時期」の設定は必ず「オフ」に設定してください。
- **参考**
- データは100時間ごとに収集されます。
- 「パワーセーブ」を選択した場合、上記のタイミングに到達した後、パワーセーブに移行するとき、または電源 が切れるときにデータが収集されます。
- 「定期測定」を選択した場合、次のタイミングでデータが保存されます。
- 500、1000、2000、4000、7000、10000、15000、20000、25000、30000 時間

### **設定方法**

- 1. 調整メニューの「RadiCS SelfOC」を選択し、ENTERを押します。
- 2. 「RadiCS SelfQC」で「LEA」を選択し、ENTERを押します。
- 3. ▲ または▼で「測定時期」を選択します。
- 4. ▲または▼で「「パワーセーブ」/「定期測定」/「オフ」のいずれかを選択します。
- <span id="page-24-1"></span>5. 設定が完了したら ENTER を押します。

# **4-4. 警告表示、QC履歴表示のオン/オフを設定する**

階調チェックの結果がNGだった場合の警告表示、QC履歴表示のオン/オフを設定することができます。

- 1. 調整メニューの「RadiCS SelfQC」を選択し、 を押します。
- 2. 「RadiCS SelfQC」で「設定」を選択し、ENTERを押します。
- 3. ▲ または ▼ で「警告表示」または「QC履歴表示」を選択します。
- 4. ▲または ▼で「オン」または「オフ」を選択します。
- 5. 設定が完了したら ENTER を押します。

# **第 5 章 省電力機能について**

# **5-1. パワーセーブを設定する**

<span id="page-25-0"></span>コンピュータの状態と連動してモニターを省電力モードにする/しないの切り替えができます。省電力 モードに移行すると画面を非表示にします。

#### **注意点**

- 主電源を切るか、電源プラグを抜くことで、確実にモニター本体への電源供給は停止します。
- モニターが省電力モードの場合、またモニターの電源ボタンで電源を切っても、USBアップストリームポートおよ びUSBダウンストリームポートに接続されている機器が動作します。そのためモニターの消費電力は、省電力モー ドであっても接続される機器によって変化します。
- パワーセーブ移行の5秒前になると予告メッセージが表示されます。

#### **設定方法**

- 1. 調整メニューの「PowerManager」を選択し、ENTERを押します。
- 2. 「PowerManager」で「パワーセーブ」を選択し、ENTERを押します。
- 3. ▲または ▼で「オフ」または「高」/「低」のいずれかを選択します。

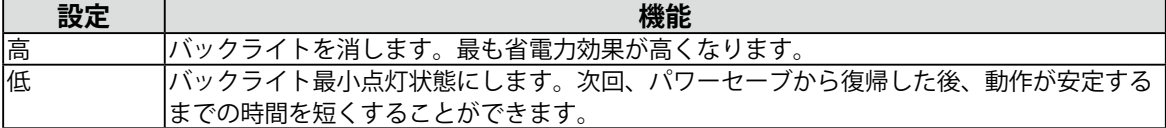

4. 設定が完了したら を押します。

#### **省電力の流れ**

#### **DVI信号入力時**

「DVI DMPM」に準拠しています。

#### **DisplayPort信号入力時**

「DisplayPort Standard V1.1a」に準拠しています。 コンピュータの設定に連動し5秒後に省電力モードに入ります。

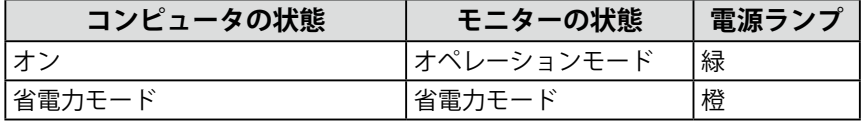

# **5-2. 電源ランプの表示を設定する**

<span id="page-25-1"></span>画面表示時の電源ランプ(緑)の輝度を設定することができます(初期設定では、電源ランプは電源を 入れたときに点灯し、4に設定されています)。

- 1. 調整メニューの「PowerManager」を選択し、ENTERを押します。
- 2. 「PowerManager」で「電源ランプ」を選択し、ENTERを押します。
- 3. ▲または▼で電源ランプの明るさを「オフ」または1~7の範囲から好みに応じて選択します。
- 4. 設定が完了したら ENTER を押します。

# **5-3. 離席時の省電力モードを設定する**

<span id="page-26-0"></span>人感センサーを「レベル-1」~「レベル-4」に設定すると、モニター正面のセンサーが人の動きを検知 します。人がモニターから離れると、モニターは自動的に省電力モードに移行し、画面を非表示にして 消費電力を低減します。再度人が近づくと、省電力モードから復帰して画面を表示します。人感セン サーの検知レベルは、ご使用の環境にあわせて変更することができます。

**参考**

• 省電力モードへの移行時には、移行をお知らせするメッセージが表示されます。

### **注意点**

• 「RadiCS SelfQC」実行時には使用できません。

• 横表示時には使用できません。

### **設定方法**

- 1. 調整メニューの「PowerManager」を選択し、 を押します。
- 2. 「PowerManager」で「人感センサー」を選択し、ENTERを押します。
- 3. ▲または▼で「オフ」または「レベル-1」/「レベル-2」/「レベル-3」/「レベル-4」 (センサー の検知レベル)のいずれかを選択します。

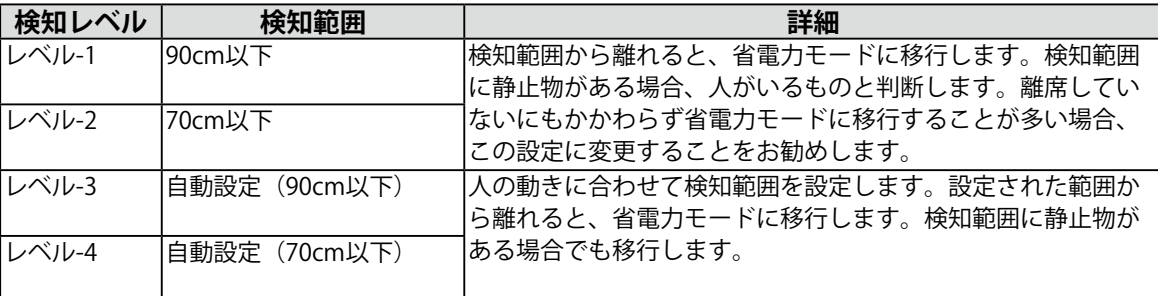

4. 設定が完了したら ENTER を押します。

# **第 6 章 こんなときは**

症状に対する処置をおこなっても解消されない場合は、販売店またはEIZOサポートにご相談ください。

. . . . . . .

# **6-1. 画面が表示されない場合**

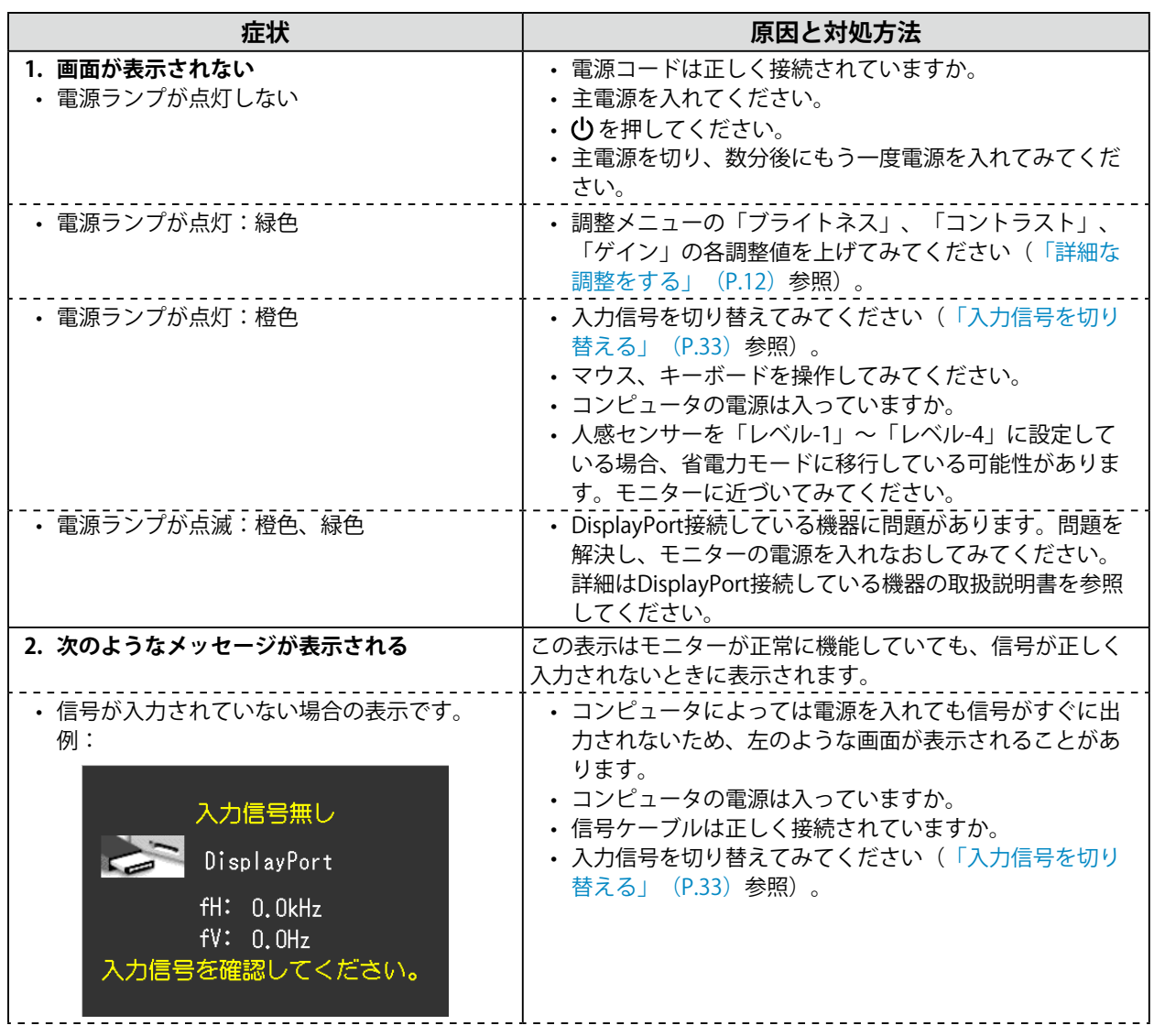

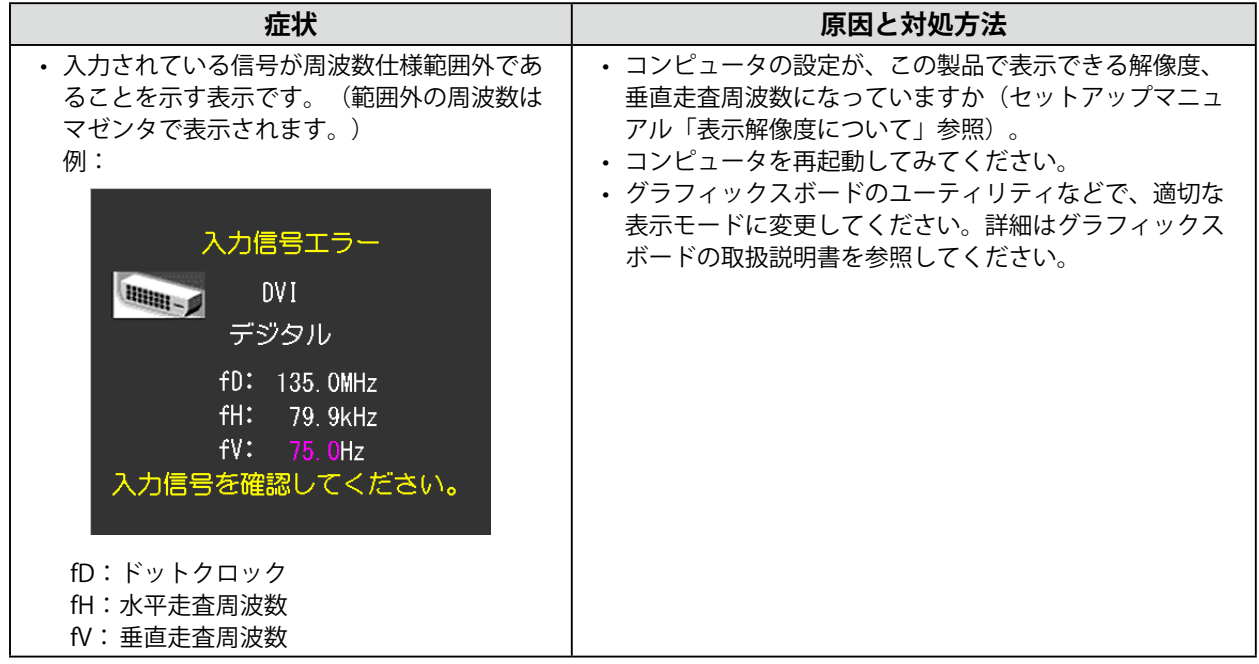

# **6-2. 画面に関する症状**

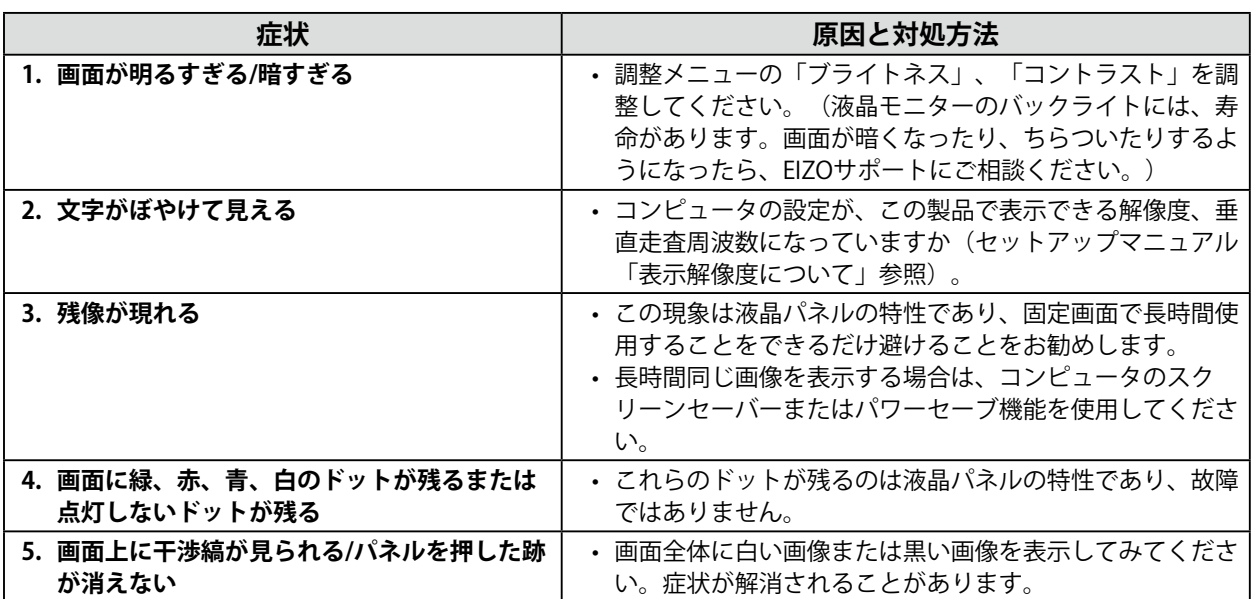

. . . . . . . . . . . .

# **6-3. その他の症状**

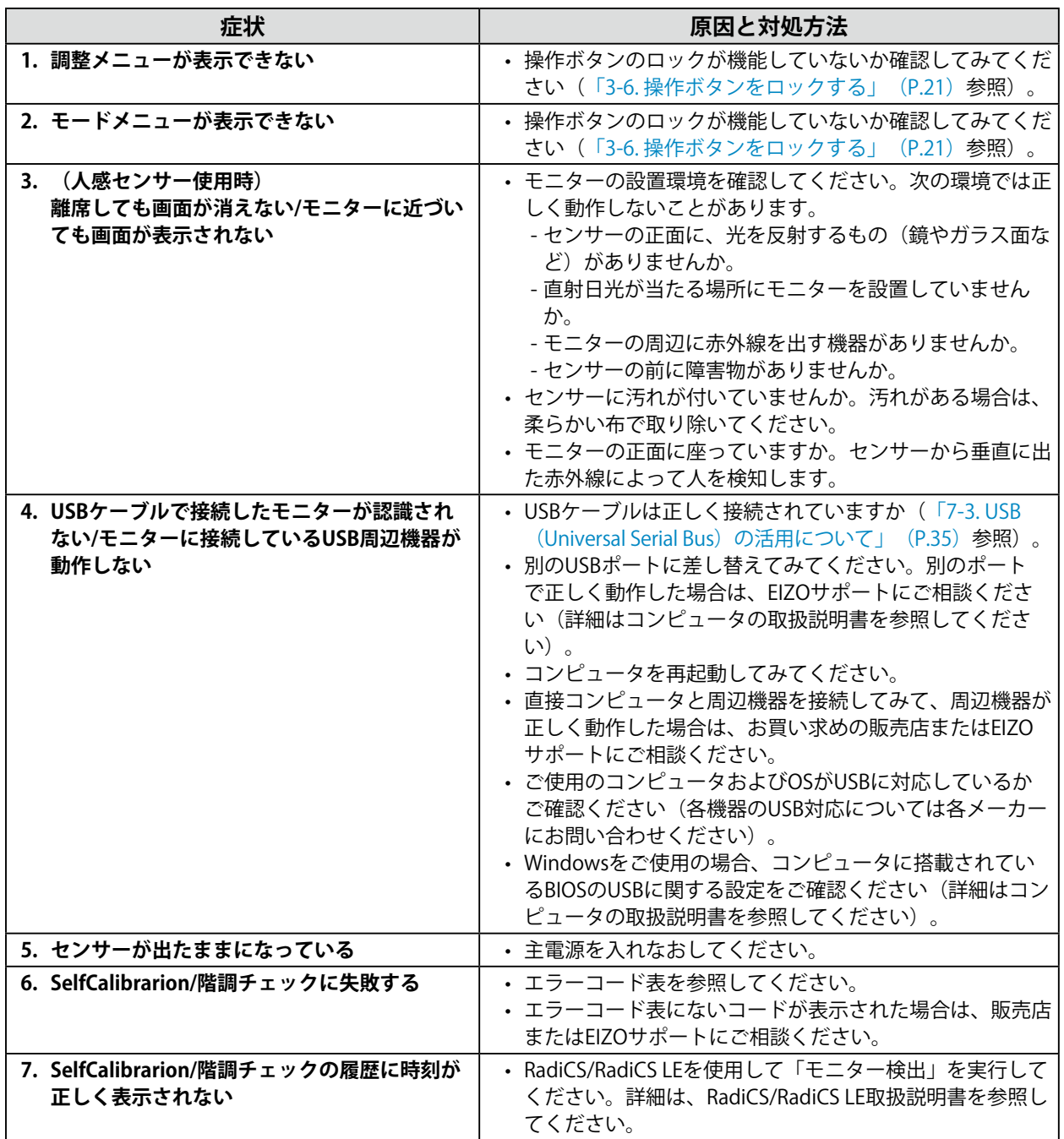

# **● エラーコード表**

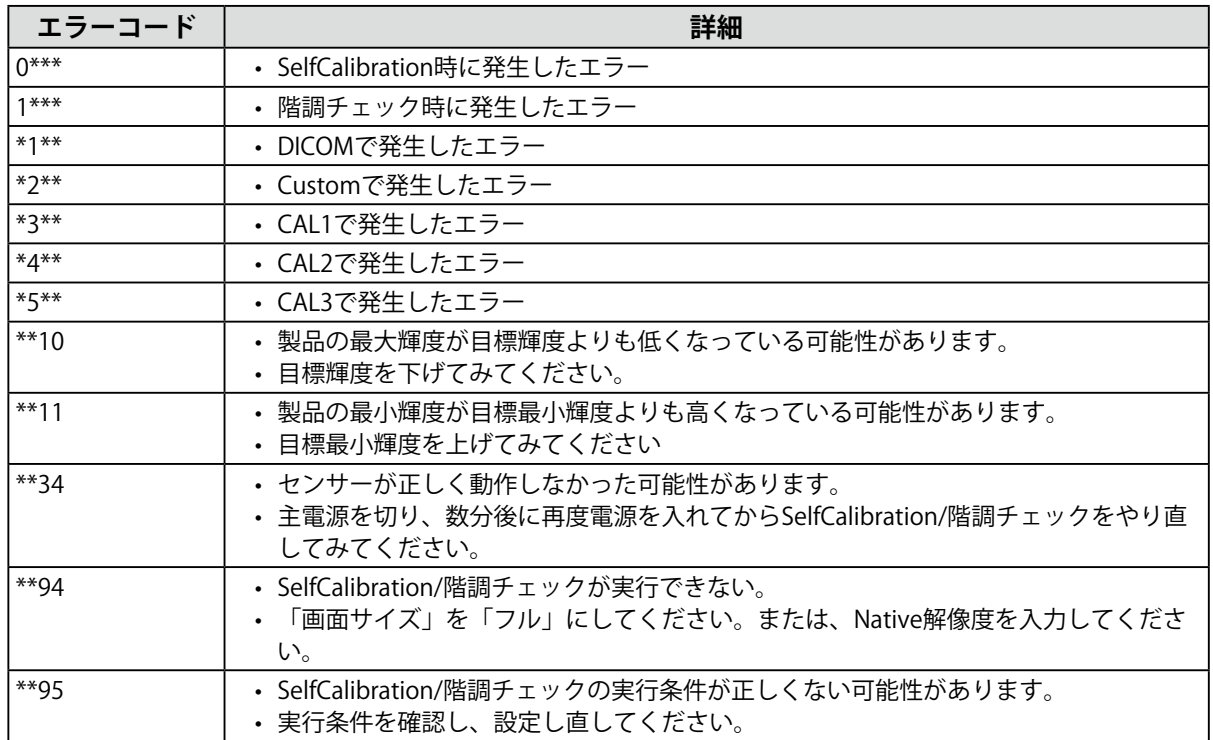

# **第 7 章 ご参考に**

# **7-1. アーム取付方法**

この製品はスタンド部分を取り外すことによって、オプションアーム(またはオプションスタンド)に 取り付けることが可能になります。対応しているオプションアーム(またはオプションスタンド)につ いては、当社のWebサイトを参照してください。[http://www.eizo.co.jp](http://www.eizo.co.jp )

### **注意点**

- 取り付けの際は、アームまたはスタンドの取扱説明書の指示に従ってください。
- 他社製のアームまたはスタンドを使用する場合は、次の点をアームまたはスタンドメーカーにご確認の上、VESA 規格準拠のものを選択してください。

-取付部のネジ穴間隔:100mm×100mm

- -許容質量:モニター本体の質量(スタンドなし)とケーブルなどの装着物の総質量に耐えられること • 他社製のアームまたはスタンドを使用する場合、取り付けには次のねじをご使用ください。
- -本体部分とスタンドを固定しているねじ
- アームまたはスタンドを使用する場合は、次の範囲(チルト角)で使用してください。  $\overline{+45}$ ° $\overline{+45}$ °
- ケーブル類は、アームまたはスタンドを取り付けた後に接続してください。
- 取り外したスタンドを昇降させないでください。モニター本体を取り付けていない状態でスタンドを昇降させる と、けがや故障の原因となります。
- モニターおよびアームまたはスタンドは重量があります。落としたりするとけがや故障の原因になります。

### **取付方法**

1. パネル面が傷つかないよう、安定した場所に柔らかい布などを敷いた上に、パネル **面を下に向けて置きます。**

### 2. スタンド部分を取り外します。

別途ドライバを準備ください。ドライバを使って、本体部分とスタンドを固定しているねじ4箇所を 取り外します。

**3.モニターにアーム(またはスタンド)を取り付けます。** 

アームまたはスタンドの取扱説明書で指定のねじを使って取り付けます。

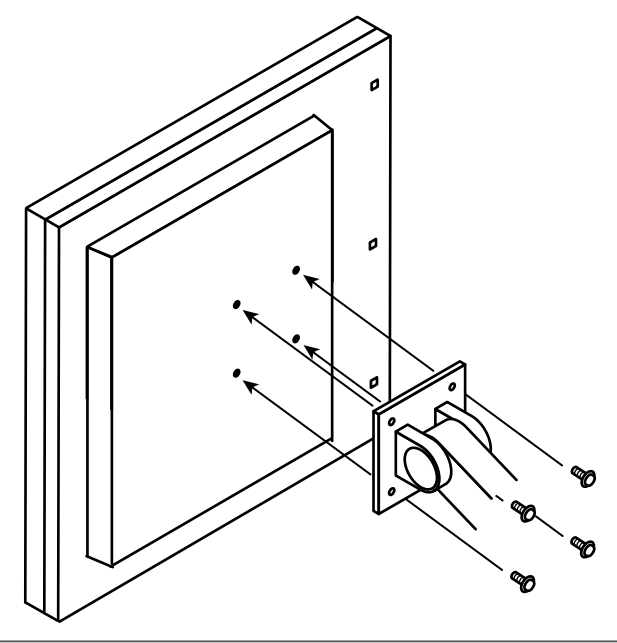

# **7-2. 複数のコンピュータを接続する**

この製品は、複数のコンピュータを接続し、切り替えて表示することができます。

**接続例**

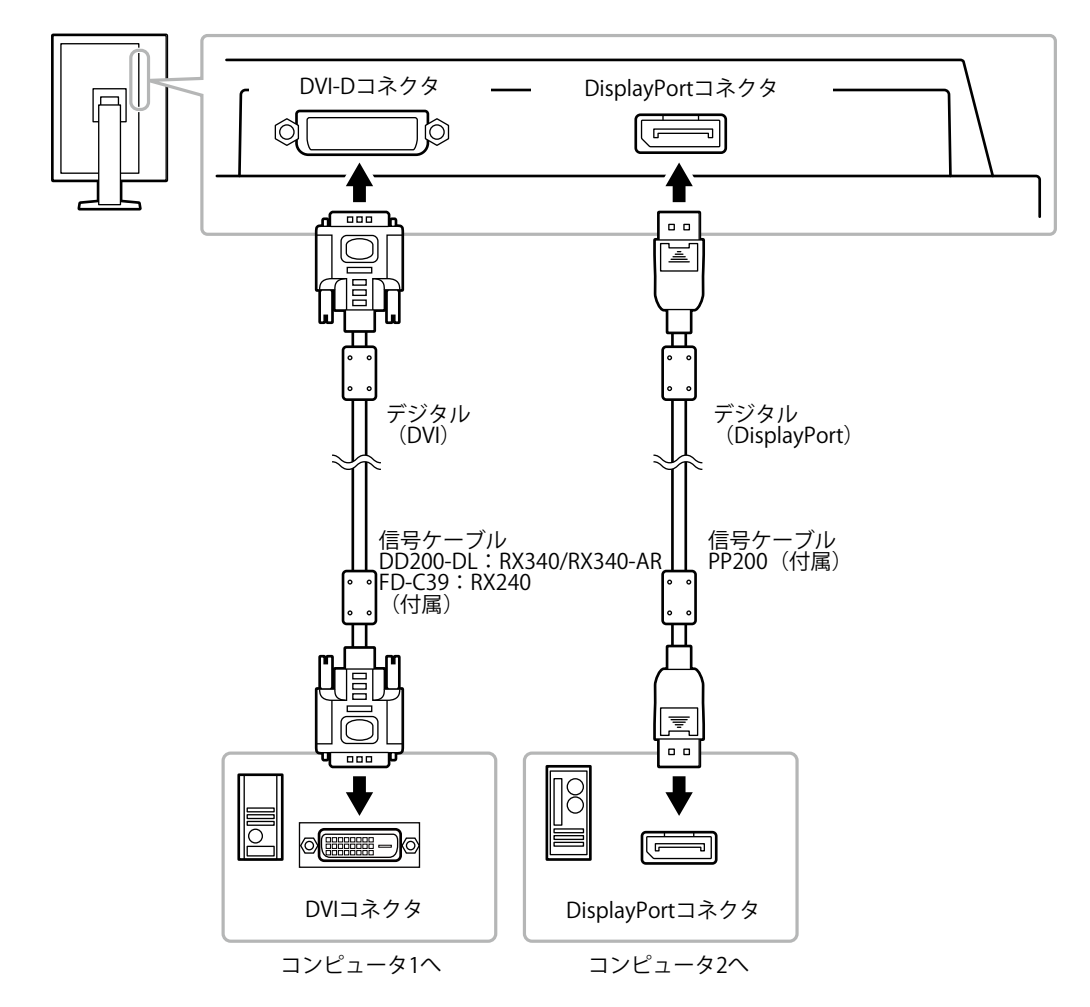

### <span id="page-32-0"></span>**● 入力信号を切り替える**

- 1. 調整メニューの「ツール」を選択し、ENTERを押します。
- 2. 「ツール」で「入力」を選択し、ENTERを押します。
- 3. ▲または▼で「DVI」または「DisplayPort」を選択します。
- 4. 設定が完了したら ENTER を押します。 画面右上に選択された入力ポート名が表示されます。

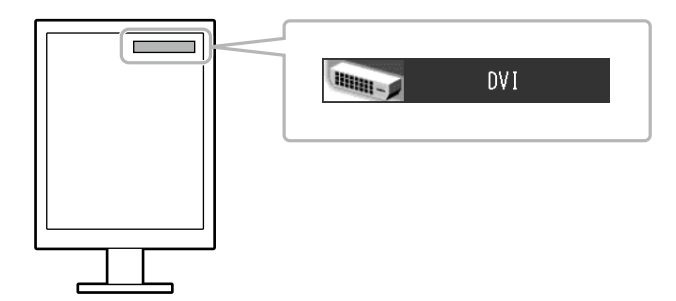

### **● 入力信号の切替方法を設定する**

<span id="page-33-0"></span>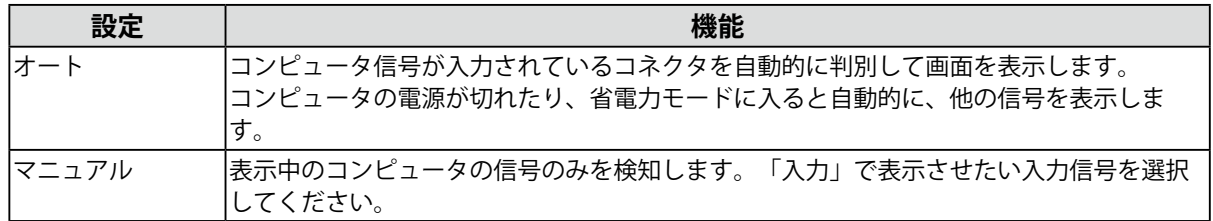

### **設定方法**

- 1. 調整メニューの「ツール」を選択し、ENTERを押します。
- 2. 「ツール」で「入力切替」を選択し、ENTERを押します。
- 3. ▲または▼で「オート」または「マニュアル」を選択します。
- 4. 設定が完了したら ENTER を押します。

### **参考**

• 「オート」が選択されている場合は、すべてのコンピュータが省電力モードに入っている場合のみモニター の省電力機能が動作します。

# **7-3. USB(Universal Serial Bus)の活用について**

<span id="page-34-0"></span>この製品はUSB規格に対応しているハブを搭載しています。USB対応のコンピュータまたは他のUSBハブ に接続することにより、この製品がUSBハブとして機能し、USBに対応している周辺機器と接続できま す。

### **● 必要なシステム環境**

- 1. USBポートを搭載したコンピュータ、あるいはUSB対応のコンピュータに接続している他のUSBハ ブ
- 2. Windows 2000/XP/Vista/7/8またはMac OS 9.2.2およびMac OS X 10.2以降
- 3. EIZO USBケーブル(MD-C93)

### **注意点**

- 使用するコンピュータ、OSおよび周辺機器によっては動作しない場合があります。各機器のUSB対応につい ては各メーカーにお問い合わせください。
- モニターが省電力モードの場合、またはモニターの電源ボタンのみで電源が切れている場合、USBアップスト リームポートおよびUSBダウンストリームポートに接続されている機器が動作します。そのためモニターの消 費電力は、省電力モードであっても接続される機器によって変化します。
- 主電源スイッチオフ時、USBポートに接続されている機器は動作しません。

### **● 接続方法(USB機能のセットアップ方法)**

- 1. はじめにコンピュータとモニターを信号ケーブルで接続し、コンピュータを起動しておきます。
- 2. USB対応のコンピュータ (あるいは他のUSBハブ) のUSBダウンストリームポートとモニターの USBアップストリームポートをUSBケーブルで接続します。 USBケーブルの接続により自動的にUSBのハブ機能がセットアップされます。
- 3. USB対応の周辺機器をモニターのUSBダウンストリームポートに接続します。

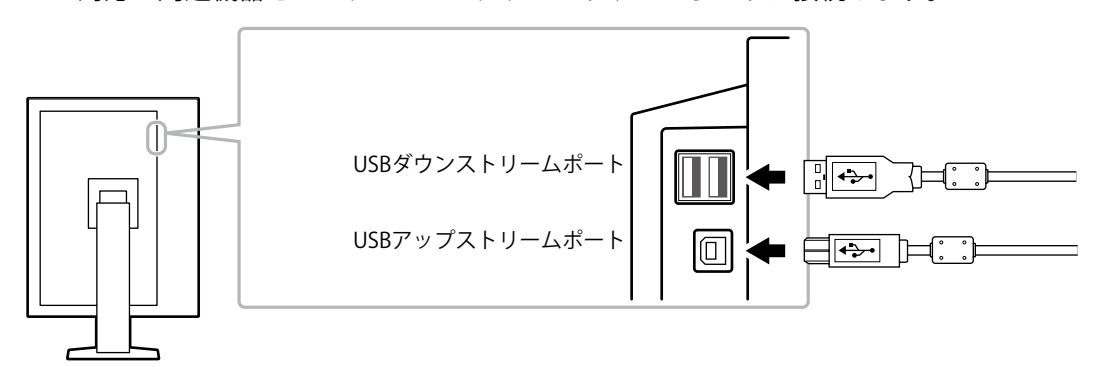

# **7-4. モニター情報を表示する**

### **● 信号情報を表示する**

<span id="page-35-0"></span>現在表示している入力信号の情報を表示します。

### **設定方法**

- 1. 調整メニューの「ツール」を選択し、ENTERを押します。
- 2. 「ツール」で「入力信号情報」を選択し、ENTERを押します。 「入力信号情報」が表示されます。

(例)

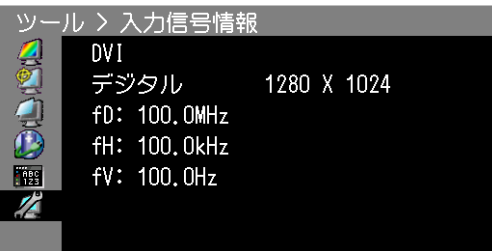

### **● モニター情報を表示する**

この製品に関する情報を表示します。

### **設定方法**

- 1. 調整メニューの「ツール」を選択し、ENTERを押します。
- 2. 「ツール」で「モニター情報」を選択し、ENTERを押します。 「モニター情報」が表示されます。 製品名、製造番号、ファームウェアバージョン、使用時間などを表示します。

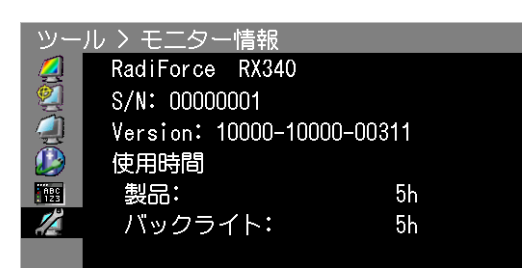

### **注意点**

• 工場での検査などのため、購入時に使用時間が「0」ではない場合があります。

# **7-5. 仕様**

### **RX240**

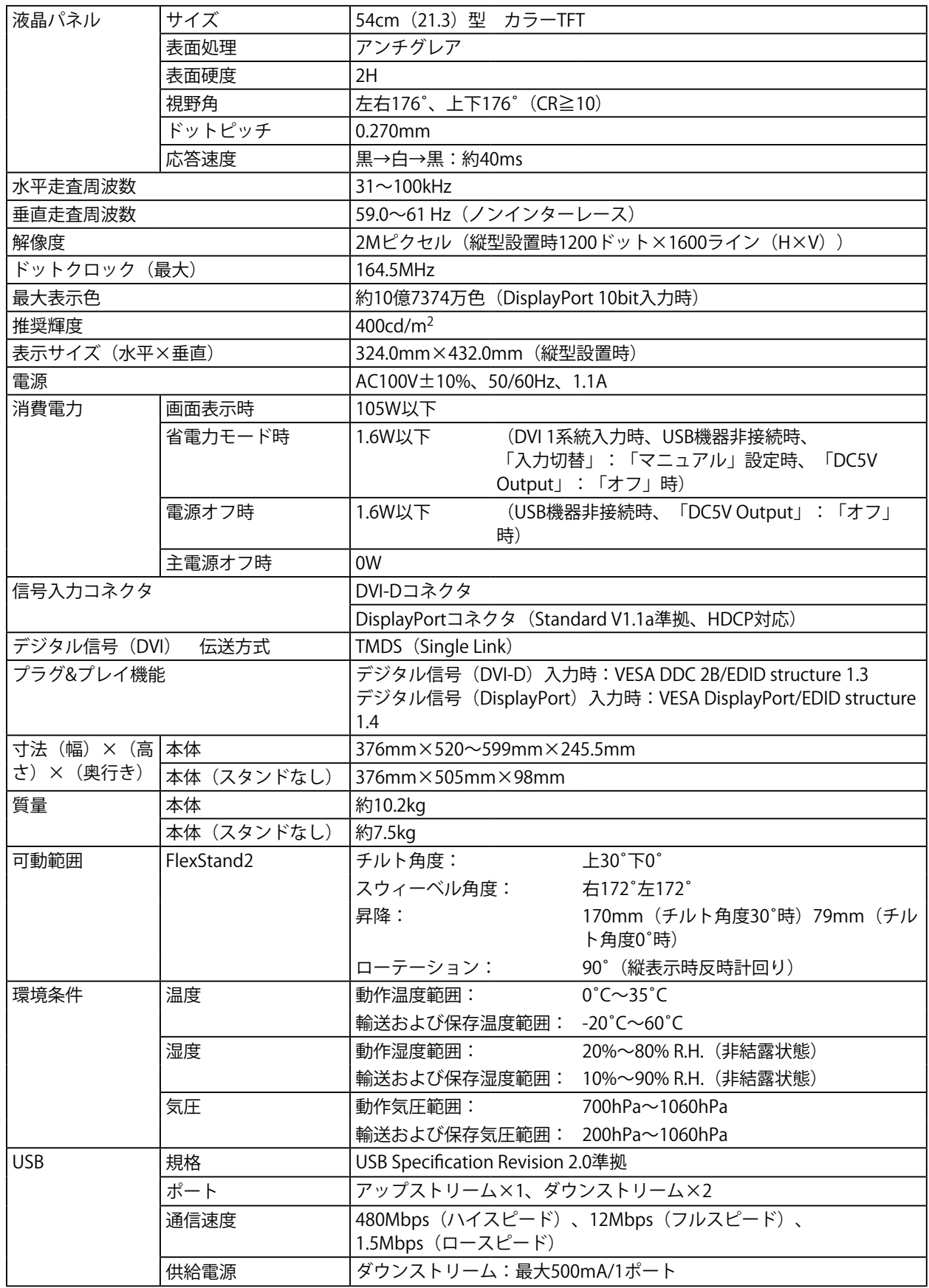

### **RX340/RX340-AR**

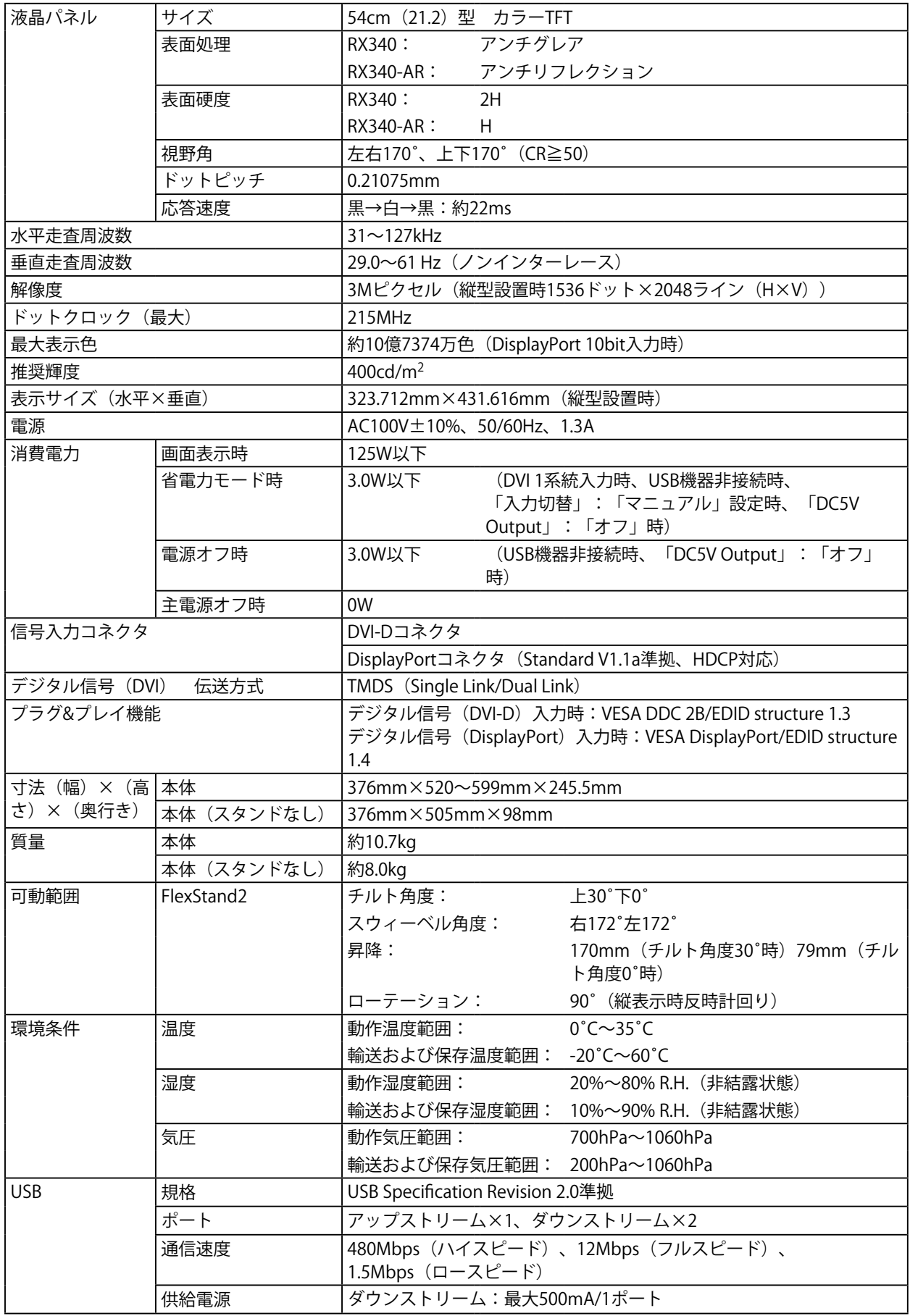

### <span id="page-38-0"></span>**CAL Switchモード:工場出荷時の表示設定はDICOMモードです。**

### **RX240**

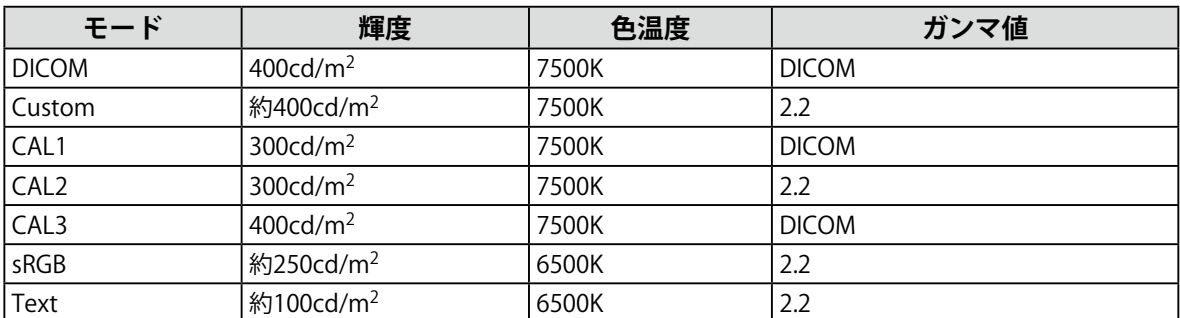

### **RX340**

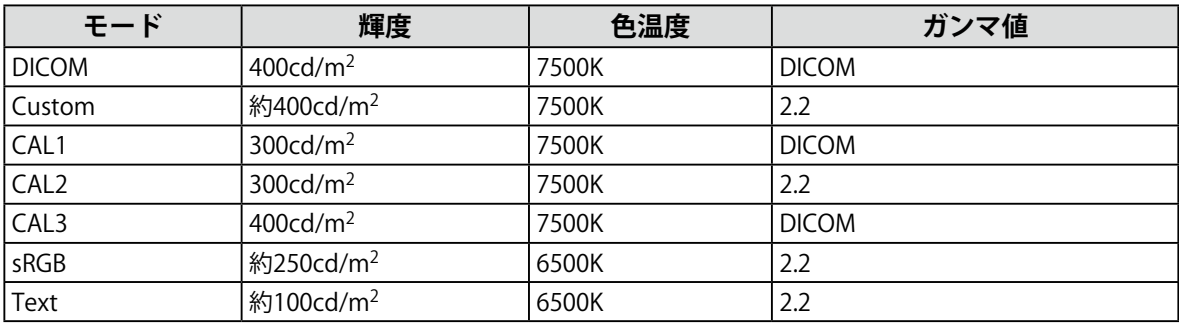

### **RX340-AR**

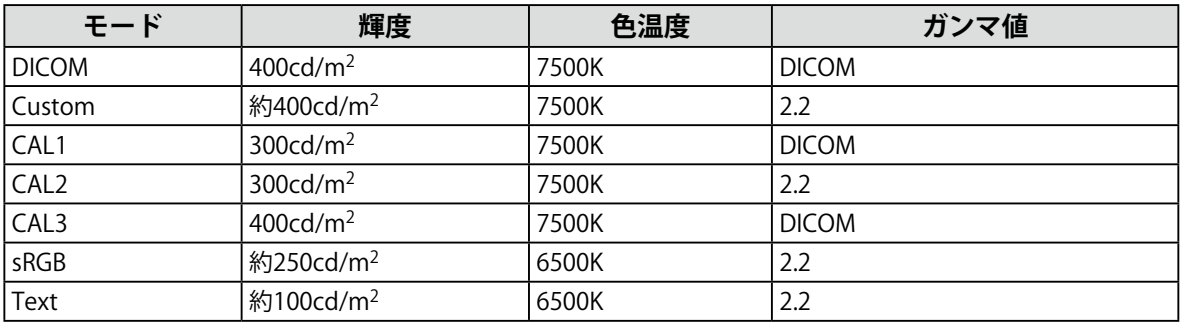

### **その他**

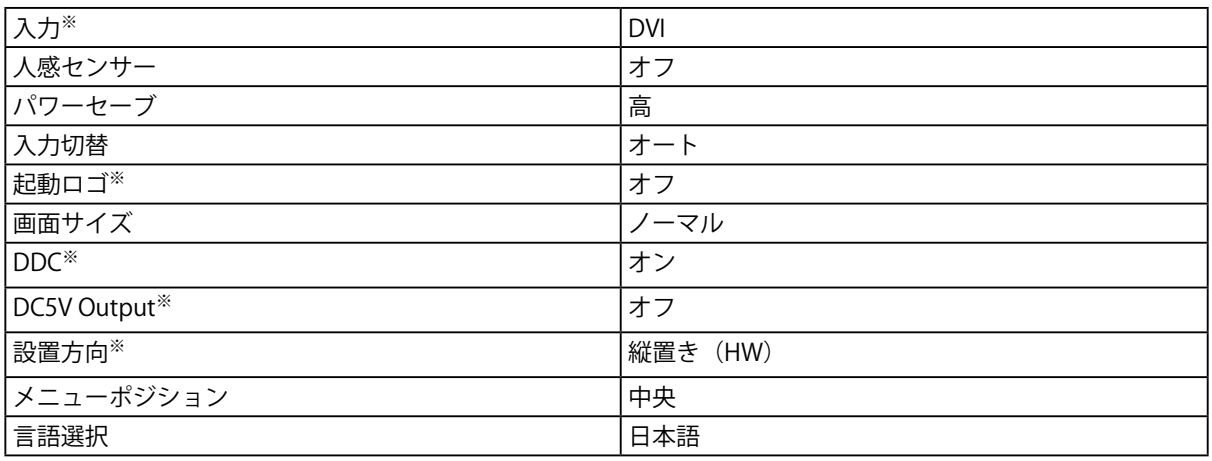

※「オールリセット」[\(P.22](#page-21-1)参照)を実行しても初期設定値には戻りません。

### **外観寸法**

**RX240**

 $\Box$ 

T

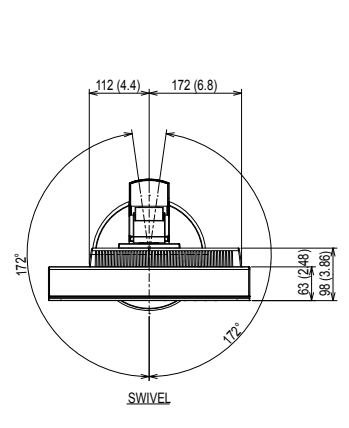

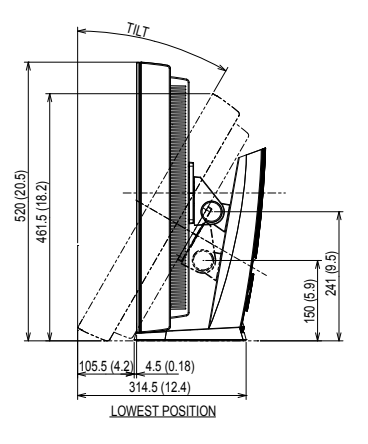

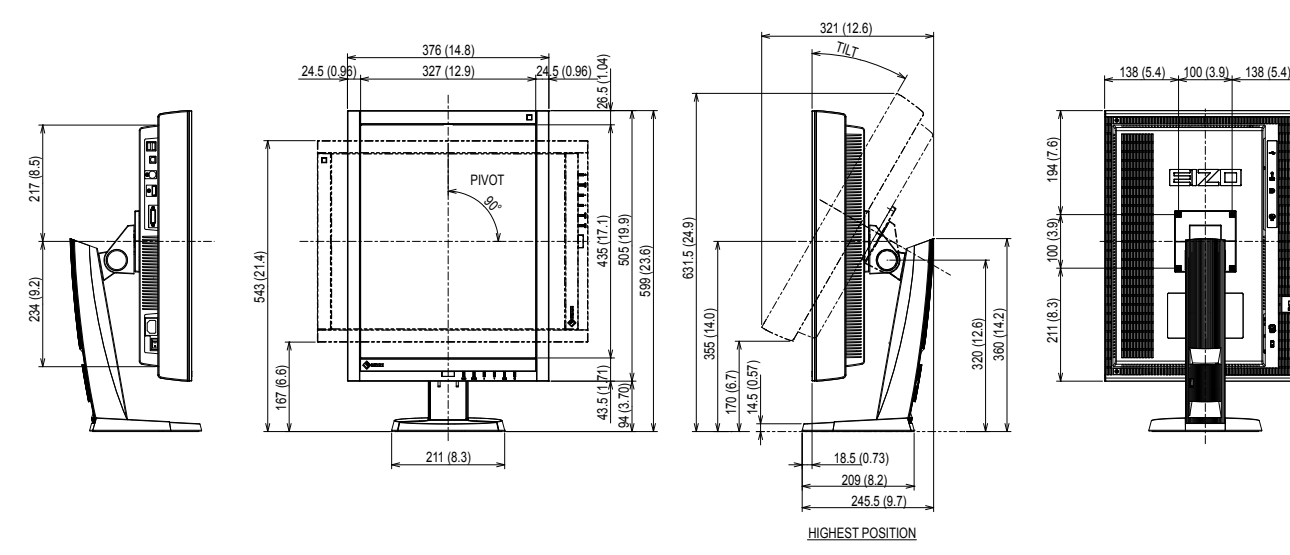

### **RX340/RX340-AR**

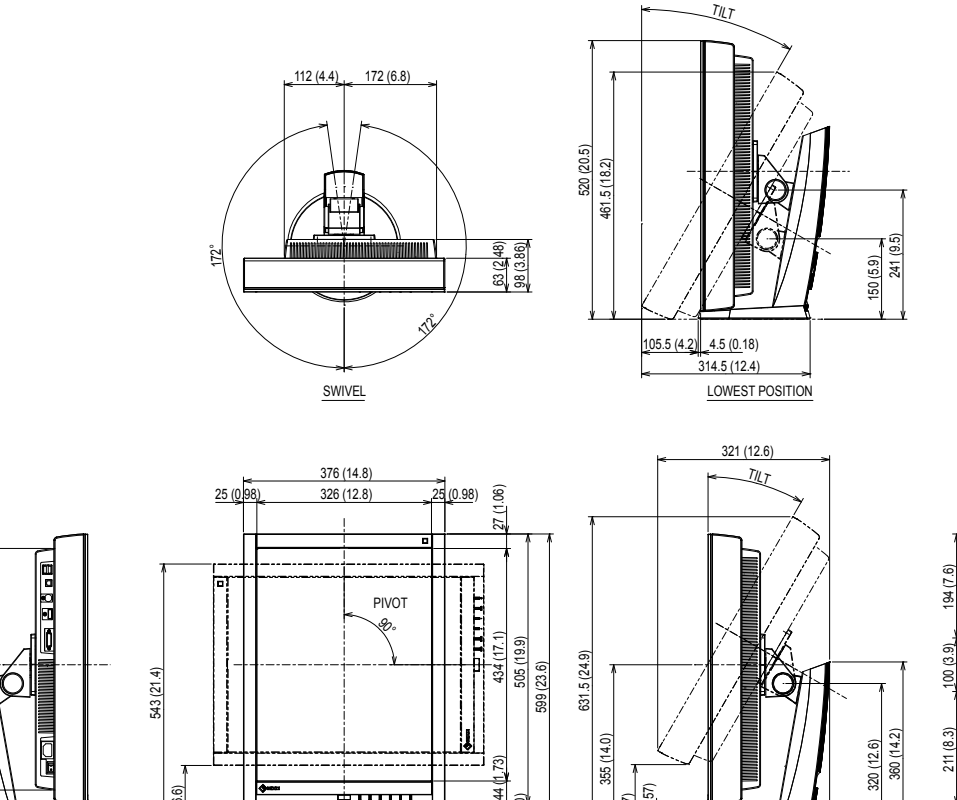

94 (3.70) 505 (19.9)

505 (19.9

599 (23.6)

211 (8.3)

 $\mathscr{G}_{2}$ 

T

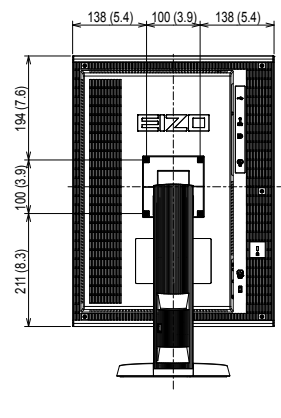

360 (14.2) 320 (12.6)

### <span id="page-40-0"></span>**オプション品**

234 (9.2) 217 (8.5)

34 (9.2)

217 (8.5)

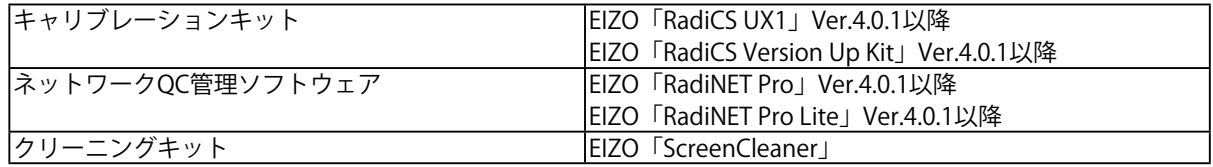

355 (14.0)

170 (6.7)

14.5 (0.57)

HIGHEST POSITION

18.5 (0.73)  $209(8.2)$  $245.5(9.7)$ 

631.5 (24.9)

オプション品に関する最新情報および最新の対応グラフィックスボード情報は、当社のWebサイトを参照して ください。

[http://www.eizo.co.jp](http://www.eizo.co.jp )

167 (6.6)

543 (21.4)

# **7-6. 用語集**

### **色温度**

白色の色合いを数値的に表したものを色温度といい、K:Kelvin (ケルビン)で表します。炎の温 度と同様に、画面は温度が低いと赤っぽく表示され、高いと青っぽく表示されます。 5000K:やや赤みがかった白色 6500K:昼光色と呼ばれる白色 9300K:やや青みがかった白色

### **解像度**

液晶パネルは決められた大きさの画素を敷き詰めて、その画素を光らせて画像を表示させていま す。この機種の場合は横1200個、縦1600個(RX240)、横1536個、縦2048個(RX340/RX340- AR)の画素がそれぞれ敷き詰められています。このため、1200×1600 (RX240:縦型設置時)、 1536×2048(RX340/RX340-AR:縦型設置時)の解像度であれば、画像は画面全体(1対1)に表 示されます。

### **ガンマ**

一般に、モニターは入力信号のレベルに対して非直線的に輝度が変化していきます。これをガンマ 特性と呼んでいます。画面はガンマ値が低いとコントラストが弱く、ガンマ値が高いとコントラス トが強くなります。

### **ゲイン**

赤、緑、青それぞれの色の値を調整するものです。液晶モニターではパネルのカラーフィルタに光 を通して色を表示しています。赤、緑、青は光の3原色であり、画面上に表示されるすべての色は 3色の組み合わせによって構成されます。3色のフィルタに通す光の強さ(量)をそれぞれ調整す ることによって、色調を変化させることができます。

### **DDC(Display Data Channel)**

VESAによって標準化された、コンピュータとモニター間で設定情報などを双方向にやりとりする ための国際規格です。

### <span id="page-41-0"></span>**DICOM(Digital Imaging and Communication in Medicine)**

米国放射線学会(American College of Ragiology)と北米電子機器工業会(National Electric Manufacturers Association)が開発した医用画像と通信の標準規格です。 DICOMに準拠した機器を相互接続することにより、画像検査情報や画像データの伝送が可能にな ります。DICOM Part 14はDICOM規格の中でデジタル医用画像の視覚的解釈を統一し、グレース ケールイメージの表示について規格化したものです。

### **DisplayPort**

パソコンや音響、映像機器などをモニターに接続する次世代デジタルAVインターフェースです。1 本のケーブルで映像とともに音声も伝送できます。

### **DVI(Digital Visual Interface)**

デジタルインターフェース規格の一つです。コンピュータ内部のデジタルデータを損失なくダイレ クトに伝送できます。 伝送方式にTMDS、コネクタにDVIコネクタを採用しています。デジタル信号入力のみ対応のDVI-D コネクタと、デジタル/アナログ信号入力可能なDVI-Iコネクタがあります。

### **DVI DMPM(DVI Digital Monitor Power Management)**

デジタルインターフェースの省電力機能のことです。モニターのパワー状態についてはモニターオ ン(オペレーションモード)とアクティブオフ(省電力モード)が必須となっています。

### **HDCP(High-bandwidth Digital Content Protection)**

映像や音楽などのデジタルコンテンツの保護を目的に開発された、信号の暗号化方式。 DVIコネクタやHDMIコネクタなどを経由して送信されるデジタルコンテンツを出力側で暗号化し 入力側で復号化することによりコンテンツを安全に伝送できます。 出力側と入力側の双方の機器がHDCP対応していないと、コンテンツを再生できない仕組みになっ ています。

### **sRGB(Standard RGB)**

周辺機器間(モニター、プリンタ、デジタルカメラ、スキャナなど)の「色再現性、色空間」を統 一する目的で成立した国際基準のことです。インターネット用の簡易的な色合わせの手段として、 インターネットの送り手と受け手の色を近い色で表現できます。

### **TMDS(Transition Minimized Differential Signaling)**

デジタルインターフェースにおける、信号伝送方式の一つです。

**付録**

# **商標**

DisplayPortアイコン、VESAはVideo Electronics Standards Associationの米国およびその他の国における 登録商標または商標です。

Windows、Windows Vista、Windows Media、SQL Server、Xbox 360は米国Microsoft Corporationの米 国およびその他の国における登録商標です。

Apple、Mac、Macintosh、iMac、eMac、Mac OS、MacBook、PowerBook、ColorSync、QuickTime、 iBookはApple Inc.の登録商標です。

Adobe、Adobe AIR、Acrobat、PhotoshopはAdobe Systems Incorporated(アドビ システムズ社)の 米国およびその他の国における登録商標です。

PowerPCはInternational Business Machines Corporationの登録商標です。

PentiumはIntel Corporationの米国およびその他の国における登録商標です。

AMD Athlon、AMD OpteronはAdvanced Micro Devices, Inc.の商標です。

GRACoL、IDEAllianceはInternational Digital Enterprise Allianceの登録商標です。

ColorVision、ColorVision Spyder2はDataColor Holding AGの米国における登録商標です。

Spyder3はDataColor Holding AGの商標です。

Eye-One、ColorMunki、X-RiteはX-Rite Incorporatedの米国および/またはその他の国における登録商標 または商標です。

TouchWareは3M Touch Systems, Inc.の商標です。

NextWindowはNextWindow Ltd.の商標です。

RealPlayerはRealNetworks, Inc.の登録商標です。

NECは日本電気株式会社の登録商標です。PC-9801、PC-9821は日本電気株式会社の商標です。

プレイステーション、PlayStation、PSP、PS3は株式会社ソニー・コンピュータエンタテインメントの登 録商標です。

Japan Color、ジャパンカラーは社団法人日本印刷産業機械工業会および社団法人日本印刷学会の日本登 録商標です。

JMPAカラーは社団法人日本雑誌協会の日本登録商標です。

ENERGY STARは米国環境保護庁の米国およびその他の国における登録商標です。

HDMI、HDMI ロゴ、High-Definition Multimedia InterfaceはHDMI Licensing, LLCの米国およびその他の 国における登録商標または商標です。

EIZO、EIZOロゴ、ColorEdge、DuraVision、FlexScan、FORIS、RadiForce、RadiCS、RadiNET、Raptor、 ScreenManagerはEIZO株式会社の日本およびその他の国における登録商標です。

C@T-one、FlexViewはEIZO株式会社の日本登録商標です。

ColorNavigator、EIZO EasyPIX、EcoView NET、EIZO ScreenSlicer、i・Sound、Screen Administrator、 UniColor ProはEIZO株式会社の商標です。

その他の各会社名、各製品名は各社の商標または登録商標です。

# **ライセンス**

この製品上で表示される文字には、株式会社リコーが制作したビットマップフォント丸ゴシックボール ドを使用しています。

# **VCCI**

この装置は、クラスB情報技術装置です。この装置は、家庭環境で使用することを目的としていますが、 この装置がラジオやテレビジョン受信機に近接して使用されると、受信障害を引き起こすことがありま す。取扱説明書に従って正しい取り扱いをしてください。

また、製品の付属品(ケーブルを含む)や当社が指定するオプション品を使用しない場合、VCCIの技術 基準に適合できない恐れがあります。

VCCI-B

# **医療規格**

この製品を用いる装置を設計、使用する場合は、IEC60601-1-1の規格要求に従ってください。

# **その他規格**

この装置は、社団法人 電子情報技術産業協会の定めたパーソナルコンピュータの瞬時電圧低下対策規格 を満足しております。しかし、規格の基準を上回る瞬時電圧低下に対しては、不都合が生じることがあ ります。

この装置は、高調波電流を抑制する日本工業規格JIS C 61000-3-2に適合しております。

### 关于电子信息产品污染控制标识

. . . . . . . . . . .

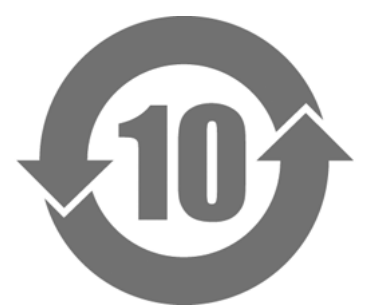

本标识根据「电子信息产品污染控制管理办法」,适用于在中华人民共和国销售的电子信息产品。标识中央的 数字为环保使用期限的年数。只要您遵守该产品相关的安全及使用注意事项,在自制造日起算的年限内,不会 产生对环境污染或人体及财产的影响。上述标识粘贴在机器背面。

### • 有毒有害物质或元素的名称及含量

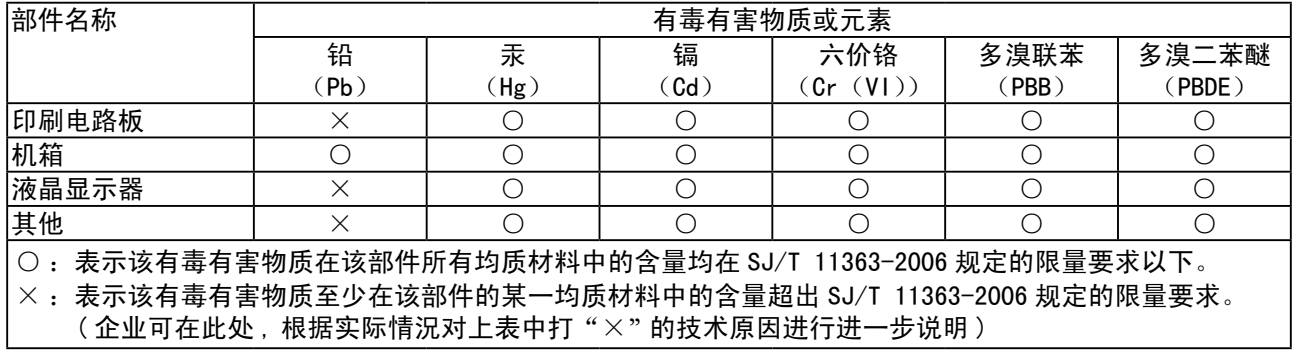

# **製品回収、リサイクルシステムについて**

パソコン及びパソコン用モニターは「資源有効利用促進法」の指定再資源化製品に指定されており、メー カーは自主回収及び再資源化に取り組むことが求められています。 当社製品は、業界団体「パソコン3R推進協会」が回収させていただきます。 回収を希望されるお客様は当社のWebサイトよりお申し込みください。 ([http://www.eizo.co.jp\)](http://www.eizo.co.jp)

※ 本製品は業務用途を意図した製品ですので、ご使用後廃棄される場合は有償となります。

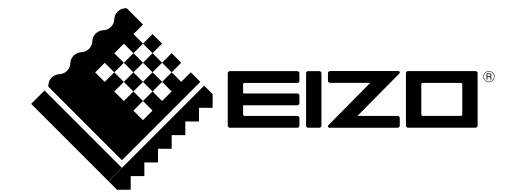